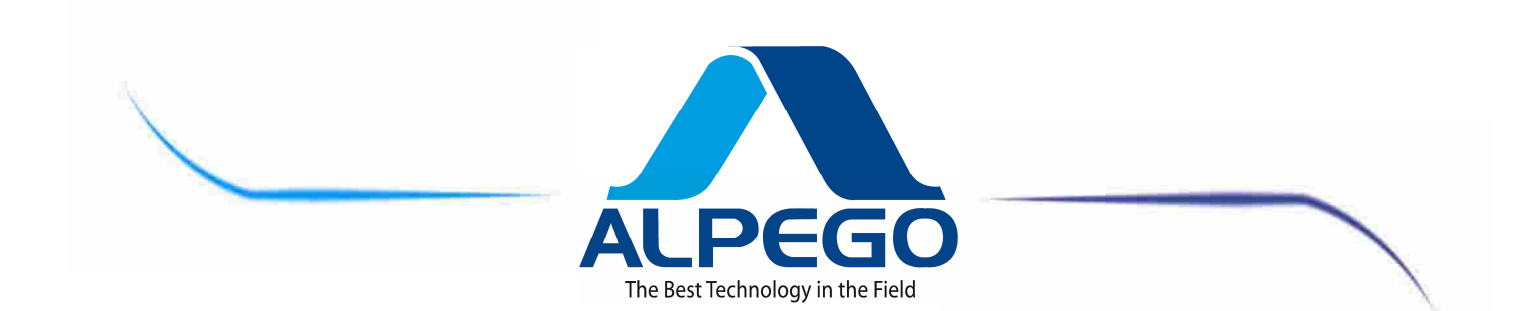

# "ALPETRONIC - Super Plus" COMPUTER **for Seed-Drills Mod. AS1- ASF**

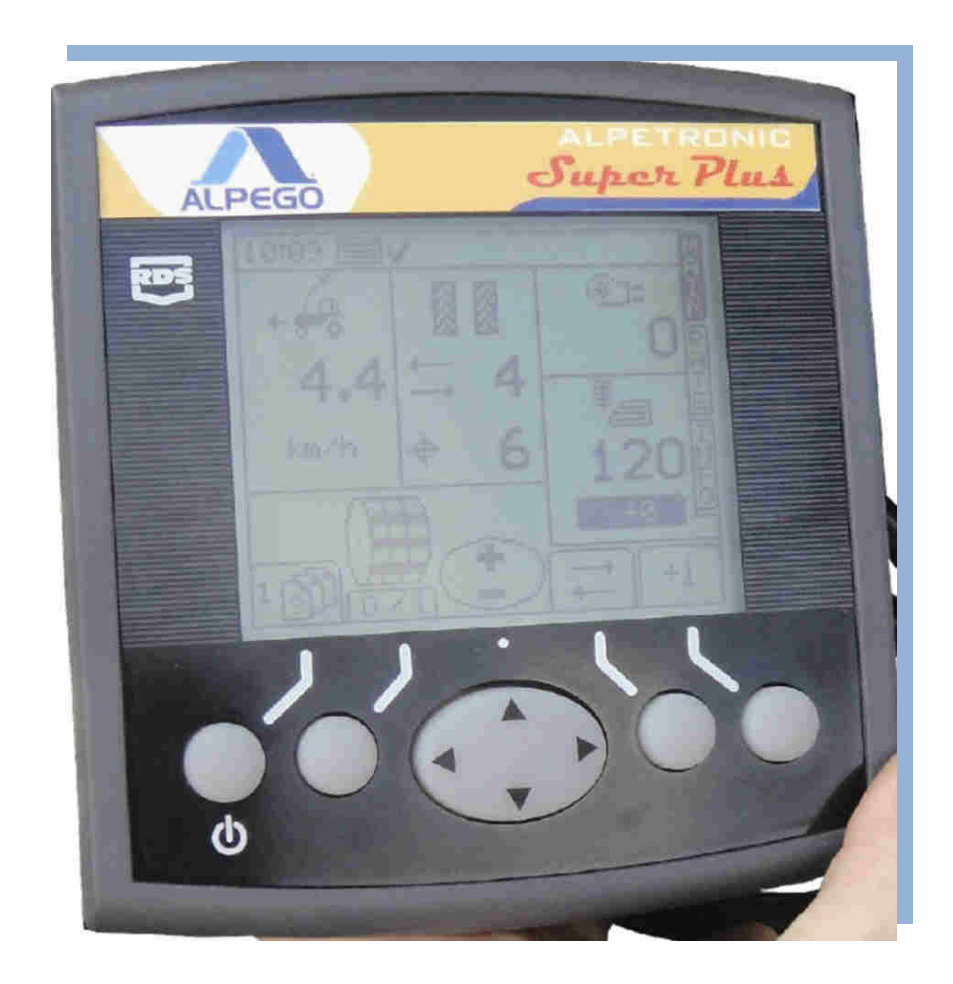

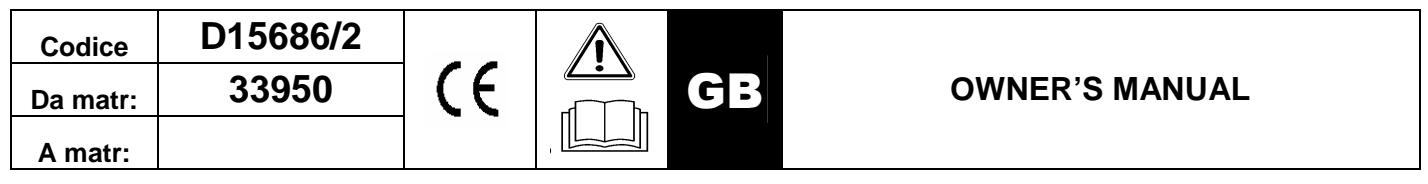

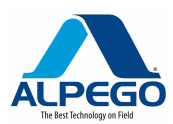

# **PLEASE READ THIS OWNER'S MANUAL CAREFULLY BEFORE USING THE INSTRUMENT. THE KNOWLWEDGE OF ITS CONTENTS IS ESSENTIAL FOR THE SAFE USE OF THE MACHINE AND IT MUST BE KEPT DURING THE ENTIRE LIFE SPAN OF THE IMPLEMENT**

We thank you for choosing this product. You have purchased a high-quality instrument, guaranteed by an experience of dozens of years.

Each instrument is carefully checked before it leaves our Company, so as to guarantee that it is free of defects. However, should a defect in the material still occur, please contact your Dealer immediately.

In order to constantly improve our products and to keep them at the highest quality levels we are gladly at your disposal for any explanation or piece of information you may require.

# **PLEASE PAY ATTENTION TO THIS TRIANGLE. IT WARNS YOU AGAINST DANGER**

THE TERM MACHINE REPLACES THE COMMERCIAL BRAND NAME WHICH THE PRESENT OWNER'S MANUAL REFERS  $T<sub>O</sub>$ 

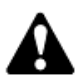

**The illustrations in this Owner's Manual have a purely indicative value. They** 

**may, therefore, present some small differences which are, however, uninfluential as far as the directions given in this Owner's Manual are concerned.** 

# Index

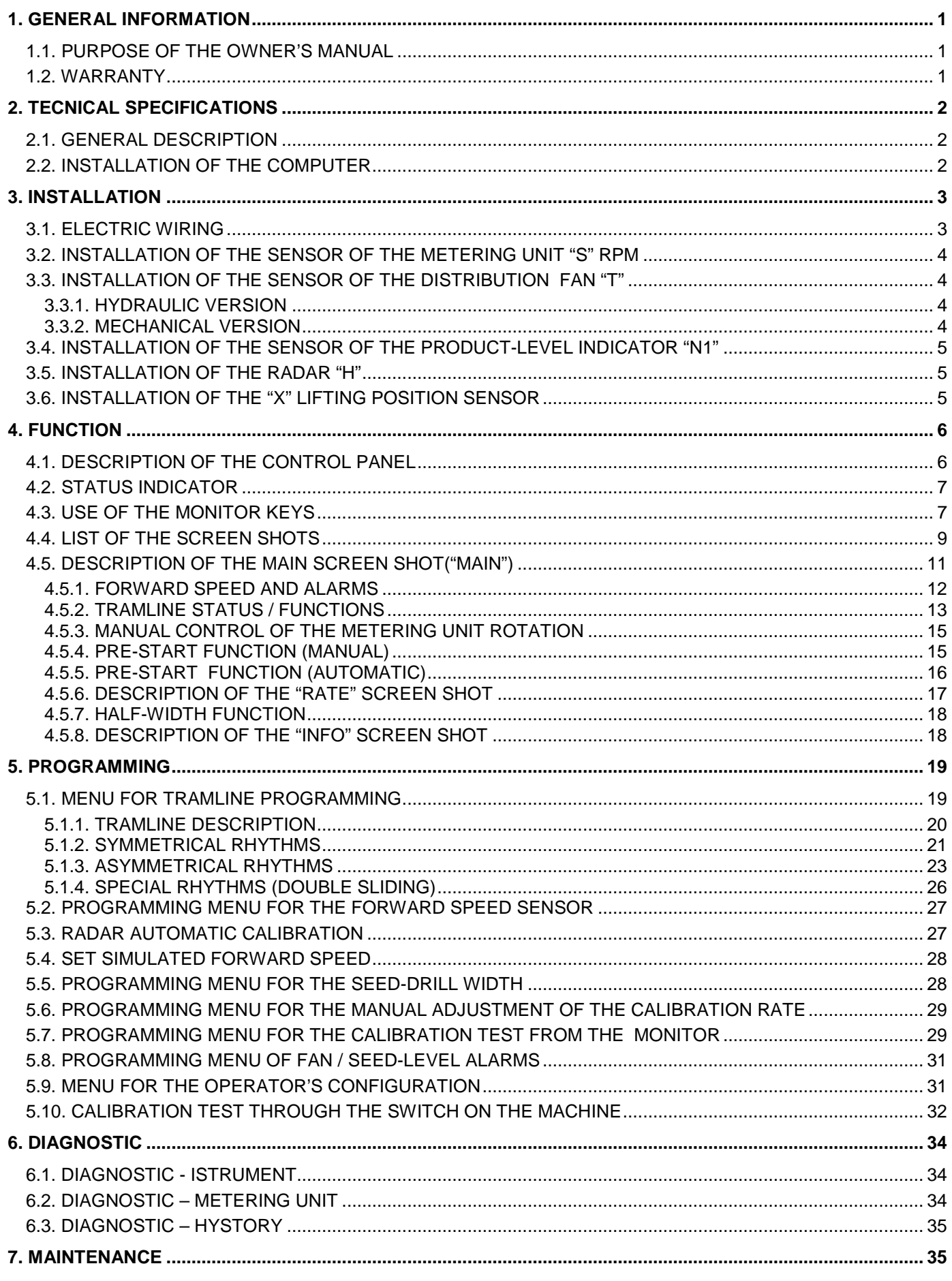

Copyright @2009 della Alpego spa @ -Tutti i diritti sono riservati. È espressamente vietata la ristampa o l'uso non autorizzato per iscritto da parte di Alpego spa

# **MANUALE COMPUTER "SUPER-PLUS" RDS**

#### New Cod. MANT2010/00533 R.2

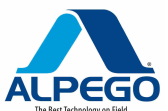

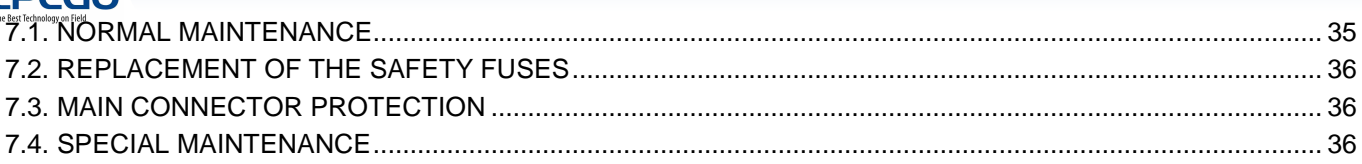

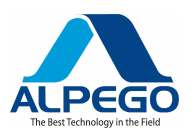

# **1. GENERAL INFORMATION**

# **1.1. PURPOSE OF THE OWNER'S MANUAL**

This Owner's Manual has been written by the manufacturer of the machine and it is an integral part of the documents accompanying the machine.

This Owner's Manual defines the purposes for which the machine has been manufactured, specifying its correct use and the limits of the same.

The punctual application of the data contained in the present Owner's Manual guarantees the safety of the persons using the machine, economy of operation and a longer lifespan of the machine.

The present Owner's Manual has been divided into different paragraphs in order to make the search for the various items and the consultation of the initial index easier.

The pictures included in this Owner's Manual are supplied by way of information only. Even if they greatly differ from your machine, the safety rules and the information are always guaranteed at any rate.

# **1.2. WARRANTY**

At the time of delivery, check whether the machine has been damaged in transit and if all the accessories are present.

### **Possible claims must be made in writing within 6 days.**

INVALIDATION OF THE WARRANTY

The warranty becomes immediately void:

-if damage is caused by an incorrect maneuver

-in case the instructions given in this manual have not been strictly followed

-if non-original parts have been used

-if modifications have been made to the machine without the consent of the Manufacturer.

-if a damage has been caused accidentally

-if the damage has been caused by events of force majeure (lightening, floods, fire or other independent causes)

# **2. TECNICAL SPECIFICATIONS**

# **2.1. GENERAL DESCRIPTION**

The multi-function electronic computer of the **"ALPETRONIC Super Plus"** series has been designed for agricultural, pneumatic row-seeding seed-drills

**Alpetronic Super Plus** has been designed to automatically and continuously monitor the quantity of seed distributed by the seed-drill. With the machine in operation and depending on the soil conditions, it is possible to increase or decrease the normally pre-set seed flow

This computer can manage and monitor the following functions:

- **Tramline :** it automatically shuts off some of the rows to obtain a non-seeded track to be used as a "road" for the subsequent operation with a sprayer.
- **Pre-start :** it allows the start of the seed metering unit while the machine is idle, in order to guarantee a precise drilling when the seed-drill work is resumed.

It displays and checks the following data:

- Driving speed recorded by radar (Km/h).
- Number of hectares seeded, through two independent totalizators (partial and total)
- Quantity in kg of seed distributed through two independent totalizators (partial and total)
- Total number of hours worked (cannot be reset)
- Number of hectares seeded (cannot be reset)
- Seed-level in rear hopper
- RPM of distributor fan

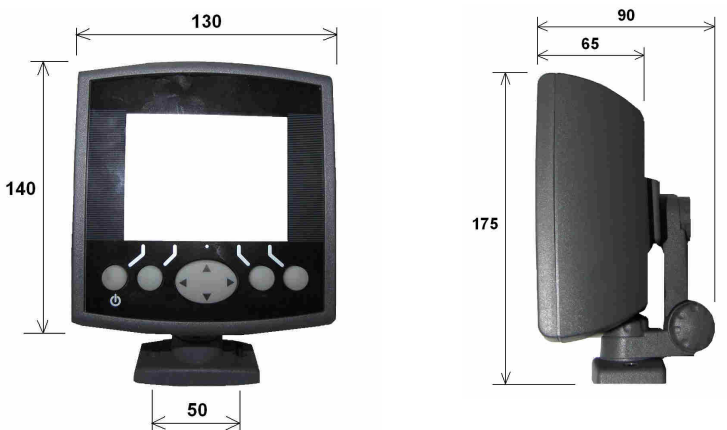

# **2.2. INSTALLATION OF THE COMPUTER**

To install the computer proceed as follows:

• On a flat surface inside the cabin of the tractor bore two holes (D. 8 mm) at the same distance as the holes which are present in the holding bracket (ref. **A**), then attach the bracket to the frame of the tractor through two bolts;

• Assemble the elements to attach the monitor, which are supplied disassembled. To do this perform the operations as shown in the following pictures

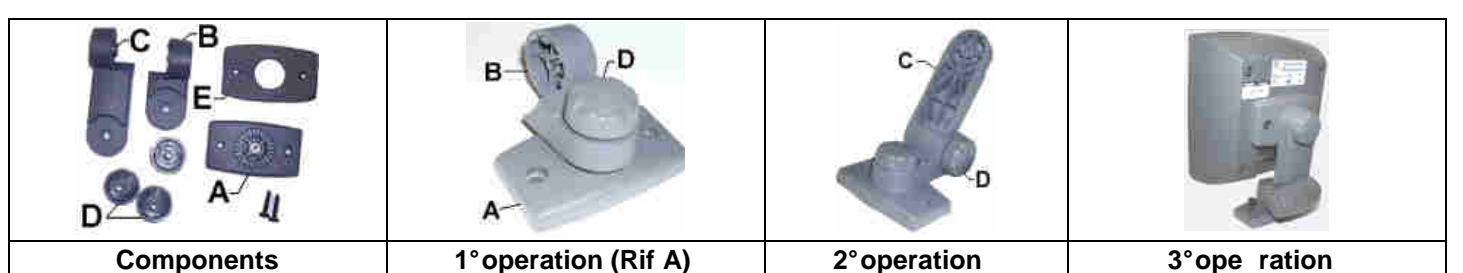

**We suggest that you install the computer right in front of the operator in order to Make its use easier during the working cycle.** 

#### **tecnical** specifications - 2

# **3. INSTALLATION**

# **3.1. ELECTRIC WIRING**

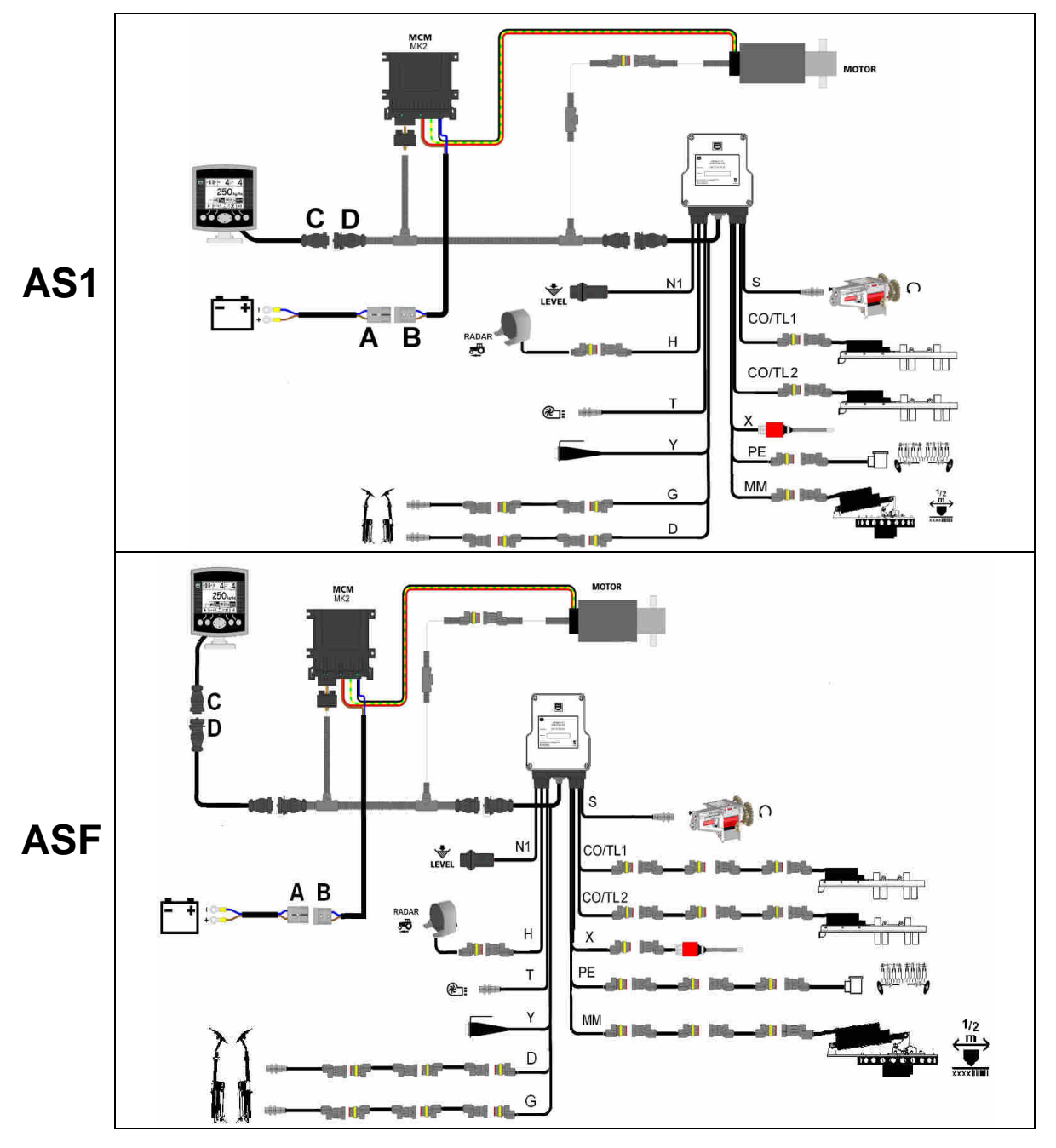

Connect cable **A directly** with the tractor battery. Be careful to connect the poles correctly (**brown + / blue -)** and wire the cable correctly to the tractor.

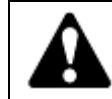

**From time to time check the voltage of the tractor battery, since the electric part of this instrument requires a constant 12 volt supply. If the power is lower it may cause malfunctions. (go to the page "Diagnostic) and select "Instrument": this will show the voltage of the battery** 

- Connect the connectors of cable **A** to the connector of cable **B**
- Fix the monitor inside the cabin
- Connect cable **C** with cable **D** and fasten the 2 connectors tightly.

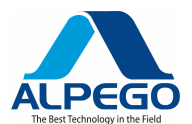

# **3.2. INSTALLATION OF THE SENSOR OF THE METERING UNIT "S" RPM**

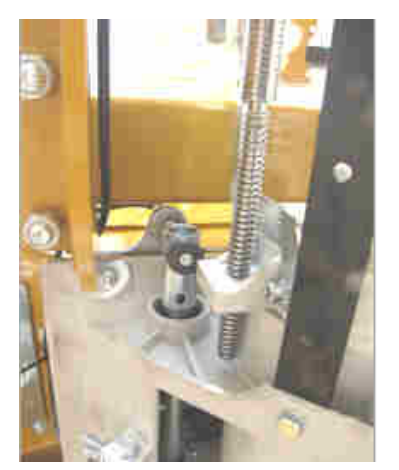

This type of sensor feels the presence of the magnets. It is, therefore, necessary to attach at least 3 magnets to the shaft of the metering unit. The minimum distance between the sensor and the magnet must be of about 2 / 3 mm.

# **3.3. INSTALLATION OF THE SENSOR OF THE DISTRIBUTION FAN "T"**

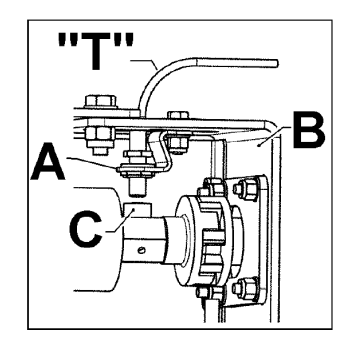

### **3.3.1. HYDRAULIC VERSION**

The sensor for the reading of the fan **"T"** RPM must be installed on the proper bracket **(A),** which, in turn, must be attached to the fan support **(B)**  perpendicular to the rotating shaft, at a distance of 2 /3 mm. from the magnetic reference **(C).** The sensor will read the passage of insert **C.**

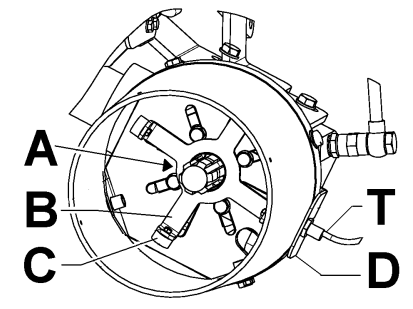

### **3.3.2. MECHANICAL VERSION**

The sensor for the reading of the fan **"T"** RPM must be installed on the proper bracket **(D),** which, in turn, must be attached to the multiplier of the fan. Assemble the protective bottom **E00600** and attach it to the bracket **D.** Position the sensor "**T**" perpendicularly to the star reference "B" at a Position the sensor **"T"** perpendicularly to the star reference **"B"** at a distance of 2 / 3 mm . The sensor will read the passage of insert **C.**

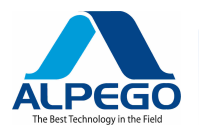

### **3.4. INSTALLATION OF THE SENSOR OF THE PRODUCT-LEVEL INDICATOR "N1"**

The capacitive sensor recording the product level must be positioned so as to record the level of the product in the hopper when it drops below the reserve limit; it is positioned inside the hopper and mounted on the frame. It is important for the head of the capacitive sensor to be directly in touch with the product: thus, when the sensor is covered by the product it issues no alarm signal, but when the seed drill is in operation and the sensor head is uncovered, the relevant alarm signal is activated.

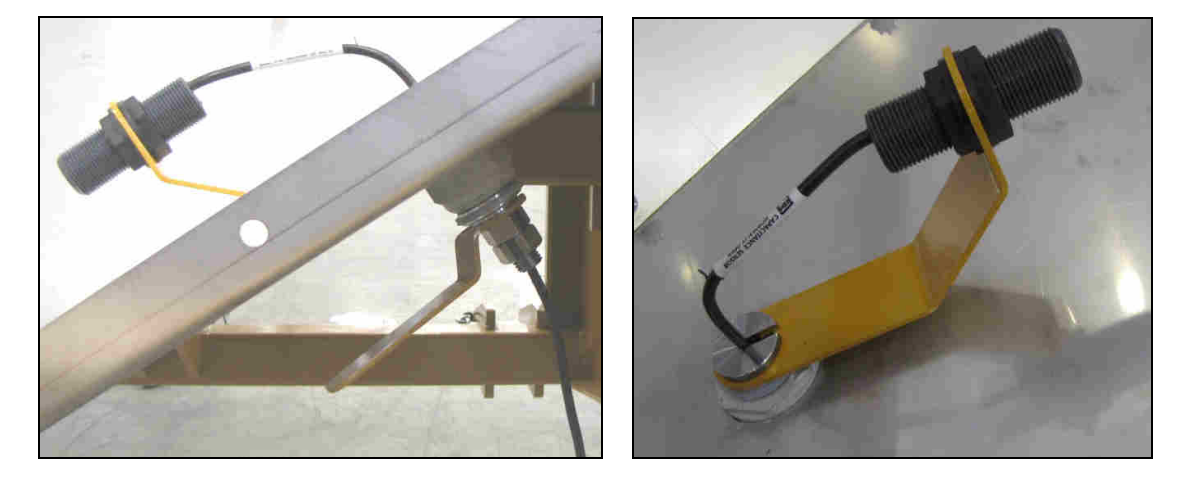

### **3.5. INSTALLATION OF THE RADAR "H"**

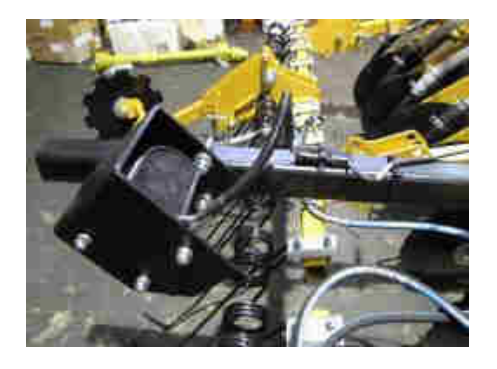

The radar must be positioned at a height comprised between 40 and 100 cm. from the ground, it must be facing backwards in relation to the implement and at an angle of 30° in relation to the ground. From time to time make sure that the radar is clean.

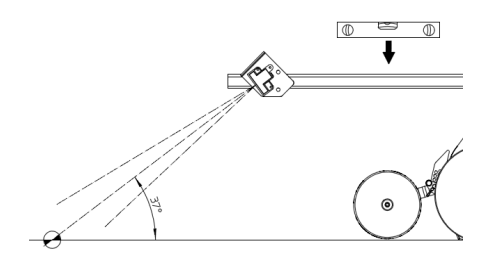

### **3.6. INSTALLATION OF THE "X" LIFTING POSITION SENSOR**

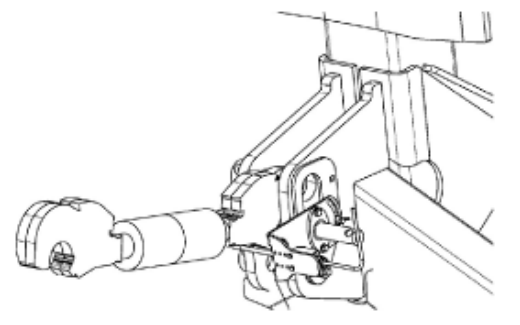

This sensor must be installed with its relevant elements and must be adjusted so as to record the changing position of the implement from its working to its lifted position.

For the assembly details see the special manual concerning the component S31155 (cod.D13007).

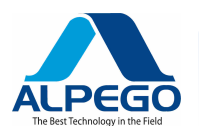

# **4. FUNCTION**

# **4.1. DESCRIPTION OF THE CONTROL PANEL**

All the functions of the instrument are accessible through FIVE menu keys below the LCD computer screen. Picture 1

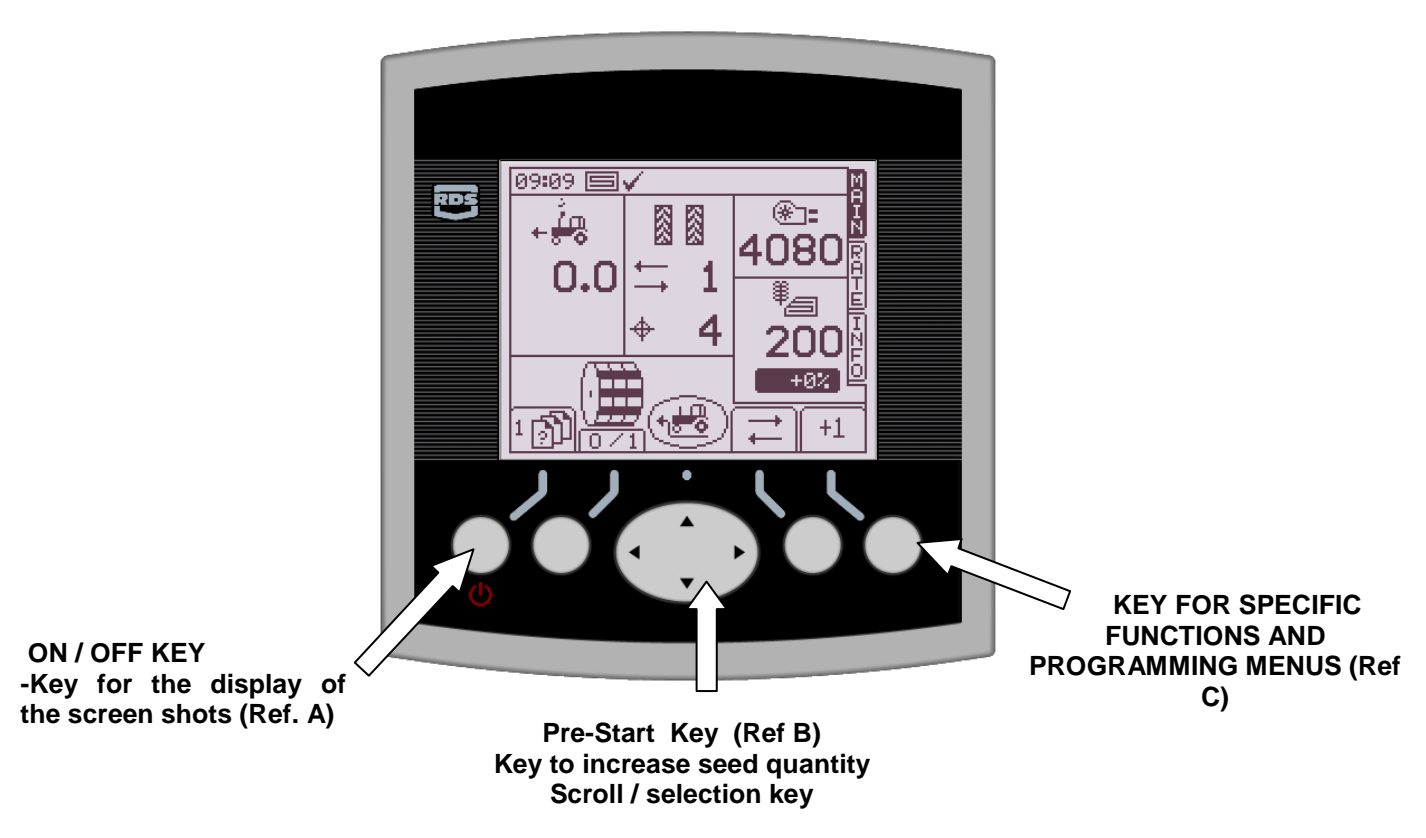

A few seconds after pressing the ON / OFF key **(Ref A)** the main screen shot **"MAIN"** will appear**,** then, by pressing again the key  $\bigcup$  you will have access to the screen shots: "RATE" "INFO" and **programming menu.** 

The key in the middle **(Ref B) makes it possible to:** 

- 1. Activate the manual Pre-start  $\boxed{100}$  (see par..4.5.4)
- 2. Increase the percentage of the seed quantity (see par. 4.6)
- 3. Scroll the various Menus and enter the values and the parameters

The three keys under the LCD screen **Ref C** control various functions in the main screen ( for instance: blocking the rotation of the electric motor , blocking the Tramline) and in the programming menus they are used to select and enter several parameters. The texts and the icons are displayed at the side of the keys to indicate their functions

To **turn off** the instrument press  $\bigcup$  for **more than 5 seconds** 

# **4.2. STATUS INDICATOR**

On the upper section of the display and in all the screen shots there is a bar showing the time but also all the icons. Said icons indicate:

**4.3. USE OF THE MONITOR KEYS** 

To modify/ enter number values use the middle key:

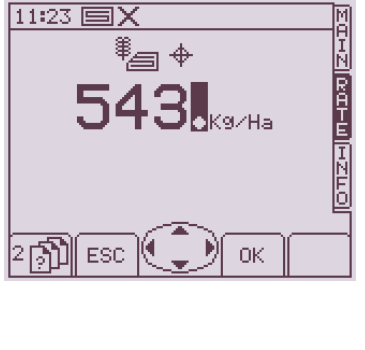

to increase /decrease the values use the up and down arrows

to choose adjacent values use the right /left arrows

To move the dot, it is necessary to select it and to use the up / down arrows

Press the key under the "OK" icon to enter the modified value Press the key under the "ESC" icon to go back to the previous page

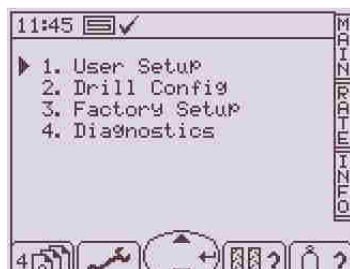

To move the black triangular cursor use the up /down arrows

To access the menus press the side of the middle key

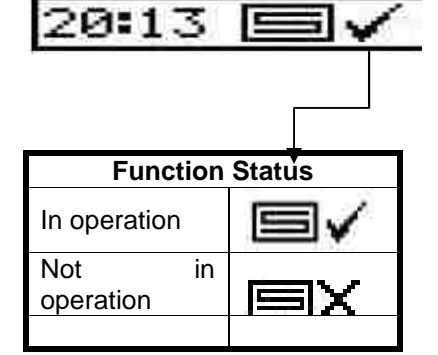

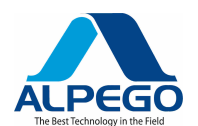

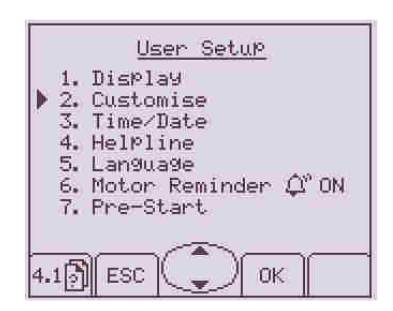

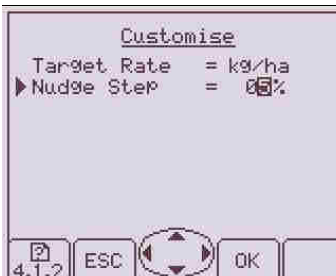

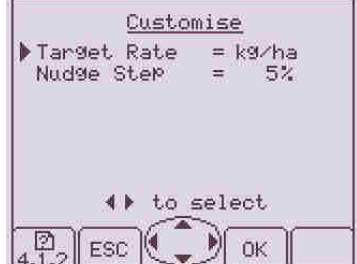

To move the black triangular cursor use the up /down arrows

To access the titles of the sub-menus press the key under the "**OK"** icon

Press the key under the "ESC" icon to go back to the previous page

In order to modify some of the parameters it is necessary to:

Select them by moving the triangular cursor using the up / down arrows

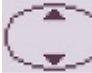

- press the key under the "OK" icon
- change the values using the up / down arrows  $\sim$  and the right / left

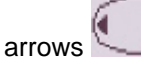

• press the key under the "OK" icon to confirm the modified value

In order to modify other parameters it is necessary to:

select them by moving the triangular cursor using the up / down arrows

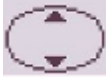

- change the value using the right / left arrows  $\sim$  (a sign on the screen will show that the right / left arrows are being used, as in the example)
- press the key under the "OK" icon to confirm the modified value

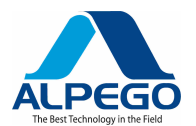

 $R =$ 

20  $+9%$ 

Г

 $+1$ 

15:55 国X

 $0.0$  $\overrightarrow{=}$  $\overline{1}$ 

چئي

Km/h

வி

图图

੍ਰਦਾ

 $\ddot{\Phi}$ 5

 $\times$ 

Fos

# **4.4. LIST OF THE SCREEN SHOTS**

**Once the monitor has been turned on, each time you press the**  $\bigcup$ **key, you will enter a different page** 

**Indicator of the SCREEN SHOT number** 

**Below is the listing of the screen shots with the main page numbers, which are to be used to set the various parameters** 

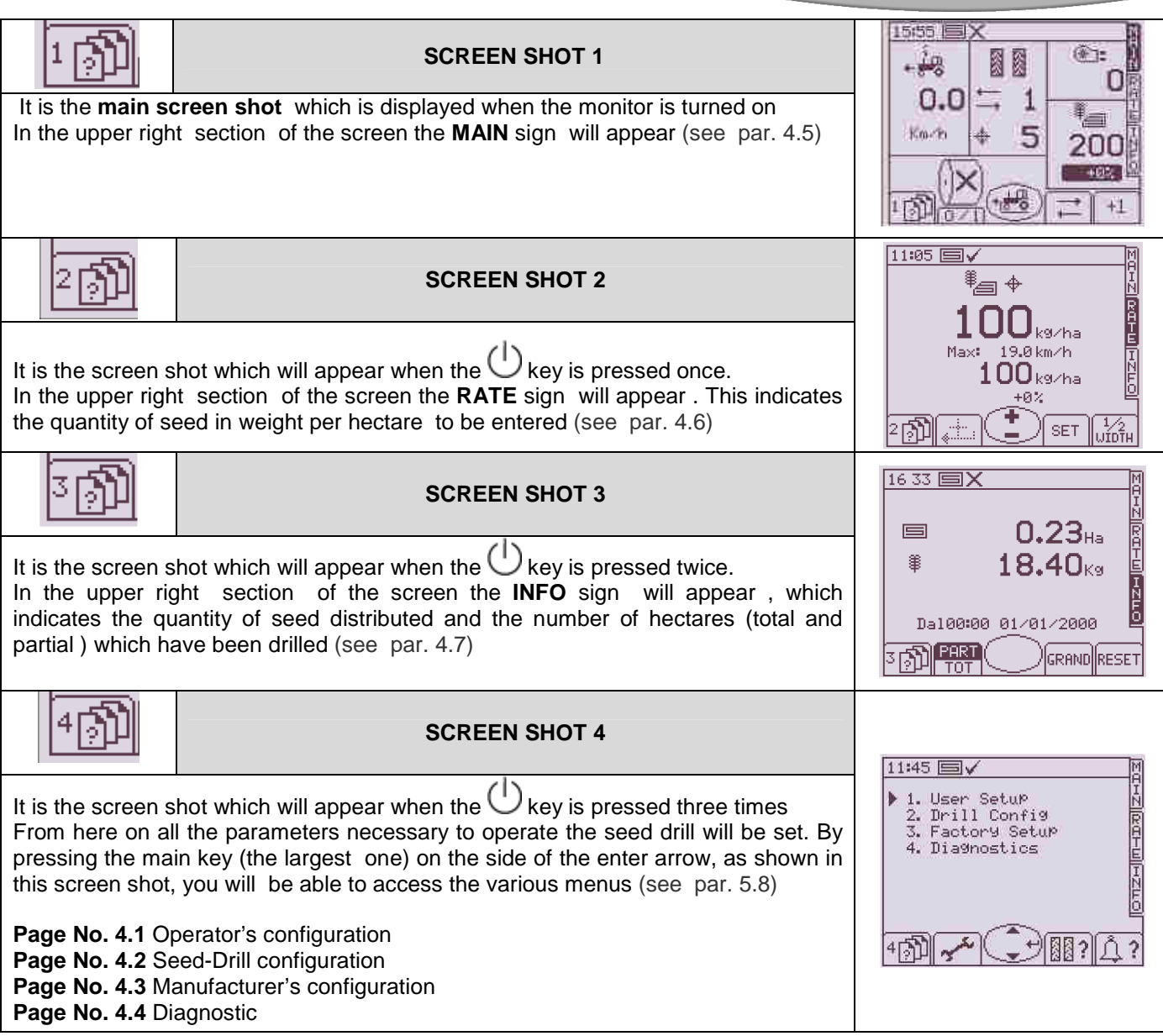

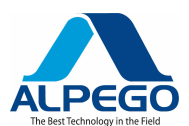

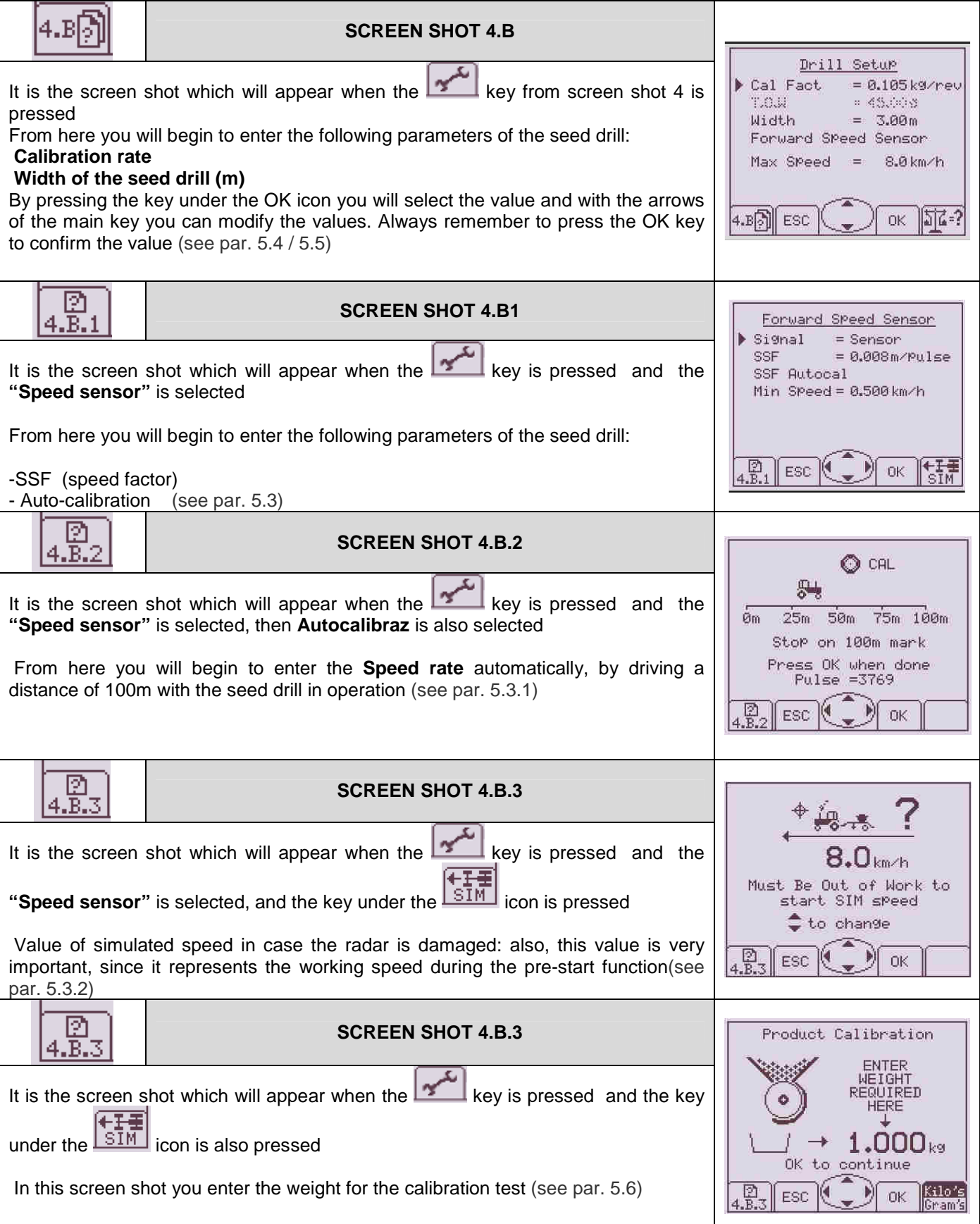

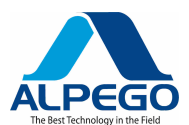

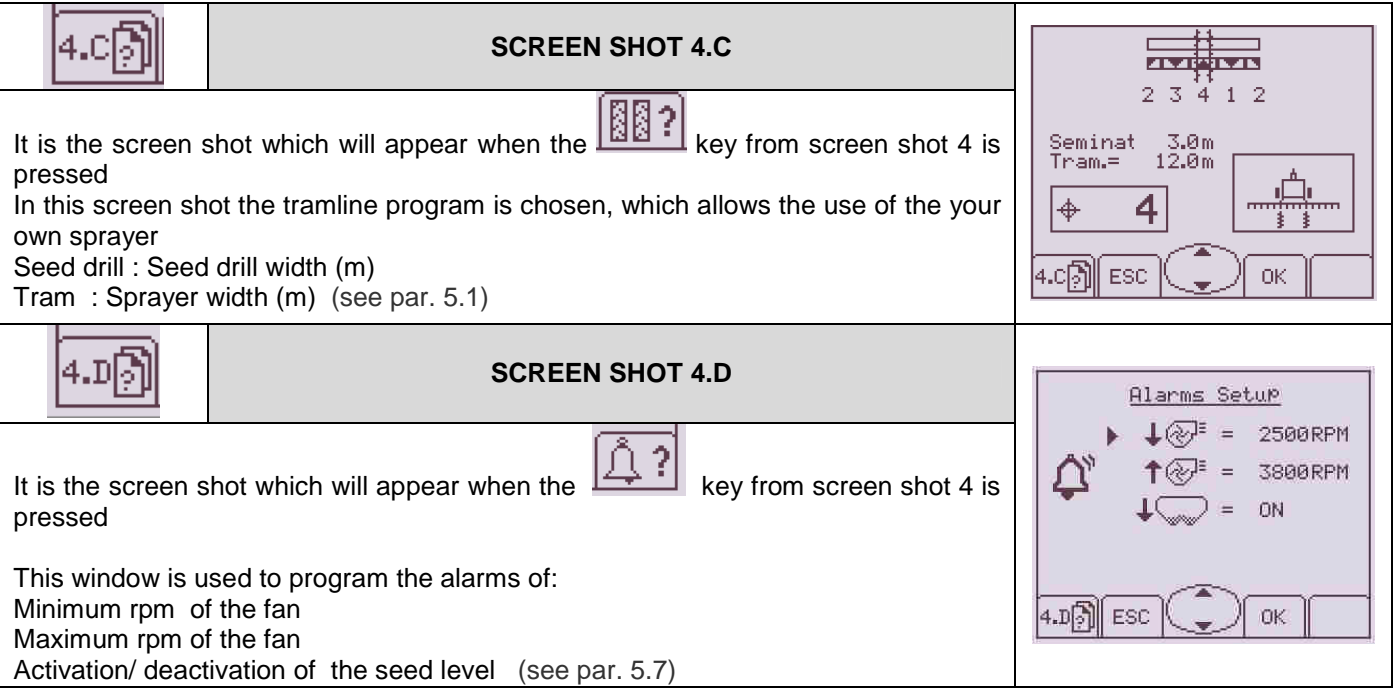

# **4.5. DESCRIPTION OF THE MAIN SCREEN SHOT("MAIN")**

Whenever the computer is switched on the main screen shot ("MAIN") will be accessed directly. This screen shot is divided into 5 sections which display the following functions

### **Screen shot with the machine not in operation**

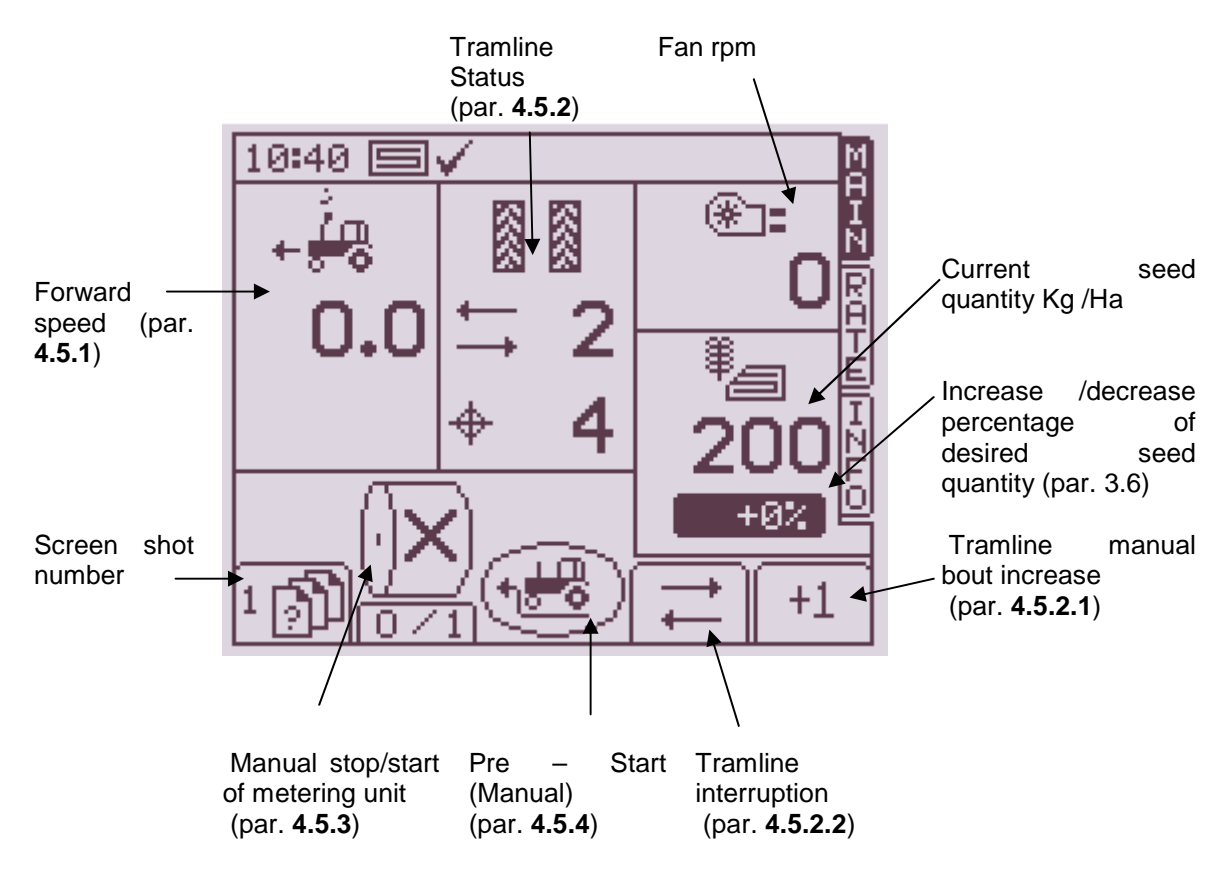

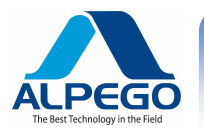

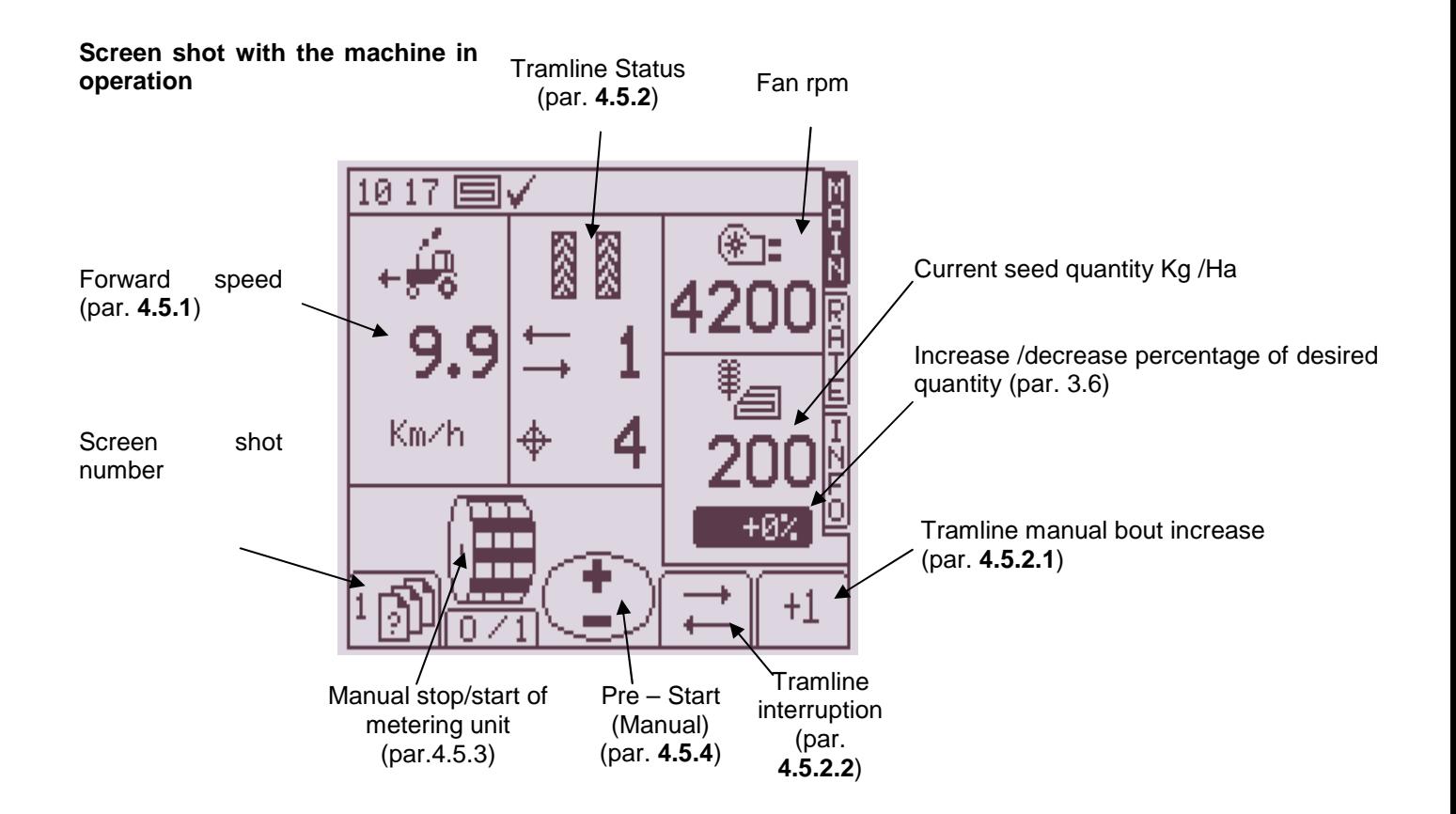

### **4.5.1. FORWARD SPEED AND ALARMS**

With the exception of sudden speed variations, the forward speed displayed at any given moment will be the average speed calculated every 3 seconds.

The instrument is programmed to set off a "low speed" and a "high speed" alarm.

 If the seed drill is working at a forward speed of **less than 0.5 Km/h** an alarm will blink on the main screen shot (see picture at the right), at the same time an acoustic alarm will be set off. **At any rate the minimum speed value can be altered at the discretion of the end-user. (see par. 4.3)** 

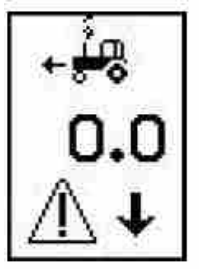

If the seed drill is working at a speed **exceeding** the speed calculated and permitted by the computer (indicated in the main screen shot "RATE") an alarm will blink on the main screen shot (see picture at the right), at the same time an acoustic alarm will be set off.

Low speed alarm **High speed alarm** High speed alarm

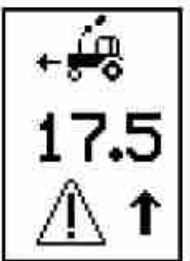

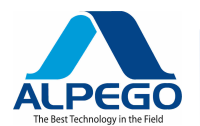

# **MANUALE COMPUTER "SUPER-PLUS" RDS** Old Cod.D15686

When a new seed quantity to be distributed is inserted in the RATE screen shot, the instrument will re-calculate and display the maximum speed at which the new quantity can be maintained.

Said calculation takes the following data into consideration :

- New quantity of seed to be distributed
- Working width
- Calibration rate (calculated by the instrument with the calibration routine)
- Reduction rate of the electric motor Maximum RPM of the electric motor

άx

Press key to go back to the "RATE" screen shot.

N.B: If the forward speed is too low, the operator must modify (increase) the opening of the metering unit and perform the calibration routine again to increase the calibration rate.

# **4.5.2. TRAMLINE STATUS / FUNCTIONS**

The main screen shot "MAIN" will display the tramline "status"

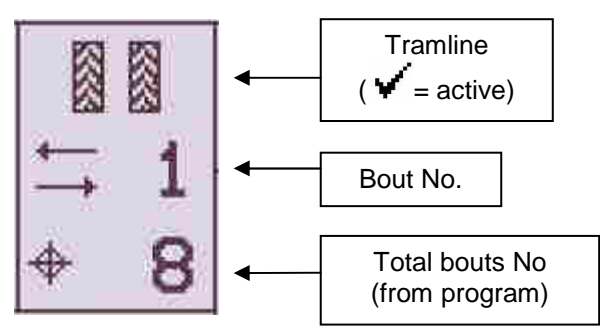

### **TRAMLINE RHYTHM**

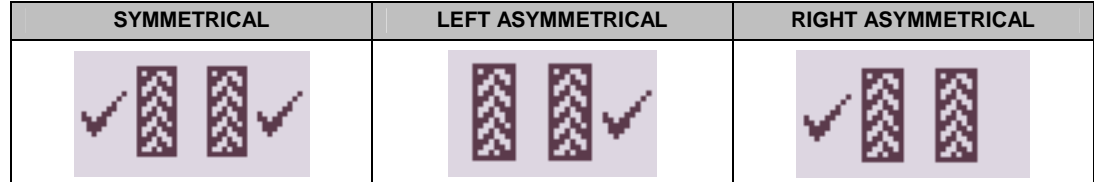

### **INCREASE OF NUMBER OF BOUTS**

The tramline rhythm does not always begin at bout "1"; check programming carefully (see par. 5.1) The increase of the number of bouts is determined by the lifting of the machine until the tie-rod of the upper arm of the tractor lift activates a micro-switch which is present on the top link of the 3-point hitch of the machine.

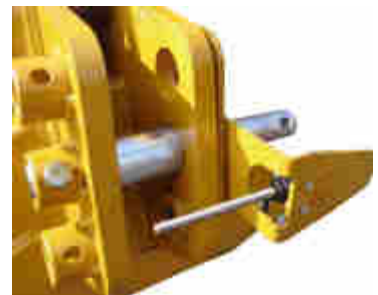

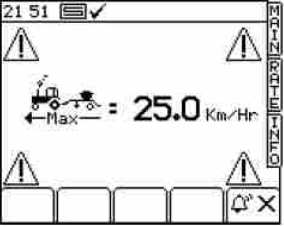

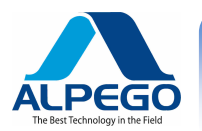

The pin of the micro-switch must always be positioned below the top link of the 3-point hitch.

Pay special attention to and take particular care of this microswitch. NEVER TEMPER WITH IT FOR ANY REASON, since it would jeopardize the function of the metering system control.

The bracket must be adjusted (see picture at the right) so that - while in the working position - the pin of the micro-switch never comes in touch with the top link of the 3-point hitch and when the machine is lifted the pin is tilted.

WORKING POSITION LIFTED POSITION

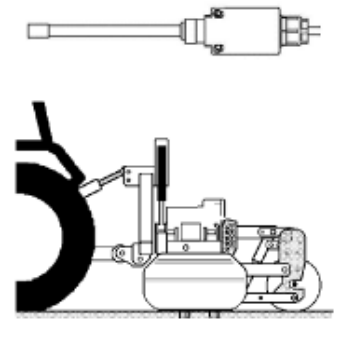

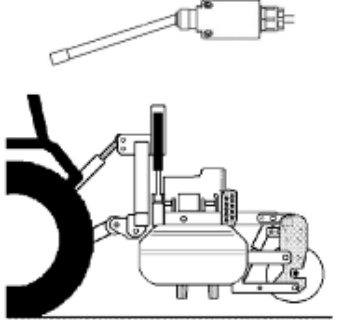

If necessary press key  $\lfloor \frac{+1}{+} \rfloor$  to change and obtain the correct number of the bout ; for instance, if while working it becomes necessary to lift the machine in order to avoid an obstacle, the +1 key is used to go back to the initial working bout.

### **HOLDING THE TRAMLINE BOUT NUMBER**

Press key in order to hold the current tramline bout number. This is a very useful function when it becomes necessary to perform unforeseen maneuvers during the working process.

The icon  $\frac{4A}{1}$  indicates that the bout number is being held. Press the key under this icon to activate the relevant tramline bout number again

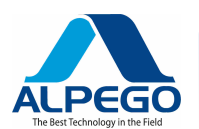

### **4.5.3. MANUAL CONTROL OF THE METERING UNIT ROTATION**

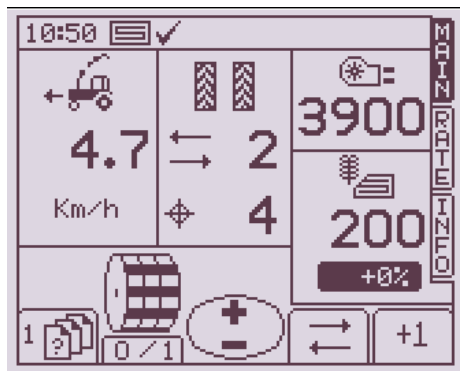

With the fan in full operation/ and after the forward speed has been registered

HS.

by pressing the key under the  $\sqrt{Q \times 1}$  icon it is possible to stop the rotation of the metering unit.

This function is useful when the soil needs to be cultivated further, without, however, being seeded .

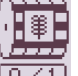

By pressing the key under the icon  $\sqrt{0.0 \times 1}$  for the second time the rotation of the metering unit controlled by the radar and by the micro-switch which is on the top link of the machine is resumed

**Whenever the seed drill is lifted off the ground the rotation of the metering unit is stopped thanks to the action of the micro-switch which is located on the top link of the 3-point hitch.** 

### **4.5.4. PRE-START FUNCTION (MANUAL)**

This function is particularly useful in order to prevent unseeded areas when starting at the beginning of the field; it allows the seeds to reach the seeding coulters while the machine is idle.

In order to use this function it is necessary to:

1) Bring the distribution fan to its working running speed

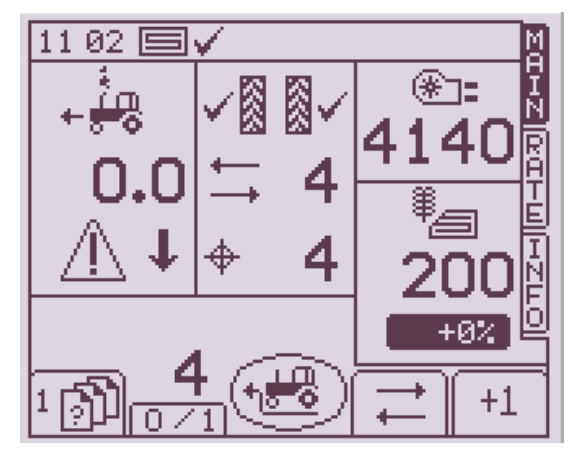

2) Press the key under the icon  $\frac{1+\frac{1}{2}}{1-\frac{1}{2}}$  in the Main screen shot

3) With the machine not running the electric motor will cause the metering unit to rotate at the simulated working speed for a period of time to be set by the end-user from the Menu "Operator's Configuration/Pre-Start (see par.. 5.8) In the main screen shot you will see the countdown of the set time

This period of time will allow to

Reach a speed of 2 Km/h necessary to automatically disable this function; when this speed is exceeded the RPM of the metering unit will be proportional to the forward speed of the tractor registered by the radar of the seed-drill.

At each new start of the seed-drill from an idle position it is necessary to manually press this key again.

# **4.5.5. PRE-START FUNCTION (AUTOMATIC)**

In order to use this function it is necessary to:

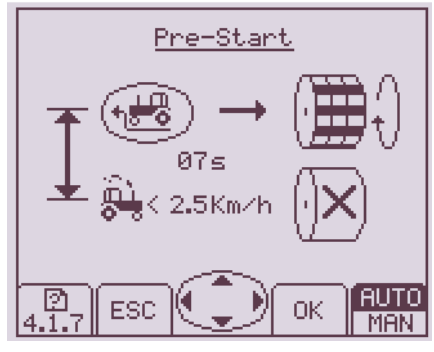

- 1. Access screen shot 4 (see par. 4.4)
- 2. Select Operator's Configuration / Pre Start (screen shot 5.1.7)
- 3. Set a period of time necessary to reach 2Km/h
- **AUTO** 4. Press the key under the **FINAL icon to modify the function and press** OK TO CONFIRM (AUTO) MAN<sup>1</sup> Manual Pre Start ACTIVATED ΄ΑΗΤΩ **MAN** Automatic Pre Start ACTIVATED
- 5. Go back to the main screen shot (1)
- 6. Bring the fan of the seed distributor to its working rpm
- 7. In the MAIN screen shot press the key under the  $\sqrt{100}$  icon

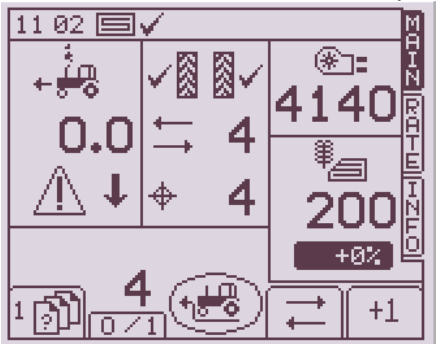

8. With the machine not running the electric motor will cause the metering unit to rotate at the simulated working speed for a period of time to be set by the end-user from the Menu "Operator's Configuration/Pre-Start (see par.. 5.8) In the main screen shot you will see the countdown of the set time

This period of time will allow to

Reach a speed of 2 Km/h necessary to automatically disable this function; when this speed is exceeded the RPM of the metering unit will be proportional to the forward speed of the tractor registered by the radar of the seed-drill.

Each time the machine is lowered to the ground and the micro-switch in the top link is in its working position, the pre-start will be automatically

turned on without pressing the  $\left[\frac{1+\frac{1}{1-\frac{1}{1-\frac{1}{1-\frac{1}{\cdots}}}}}{k\varepsilon y} \right]$ 

# **4.5.6. DESCRIPTION OF THE "RATE" SCREEN SHOT**

Go to screen shot 2 (see par. 4.4)

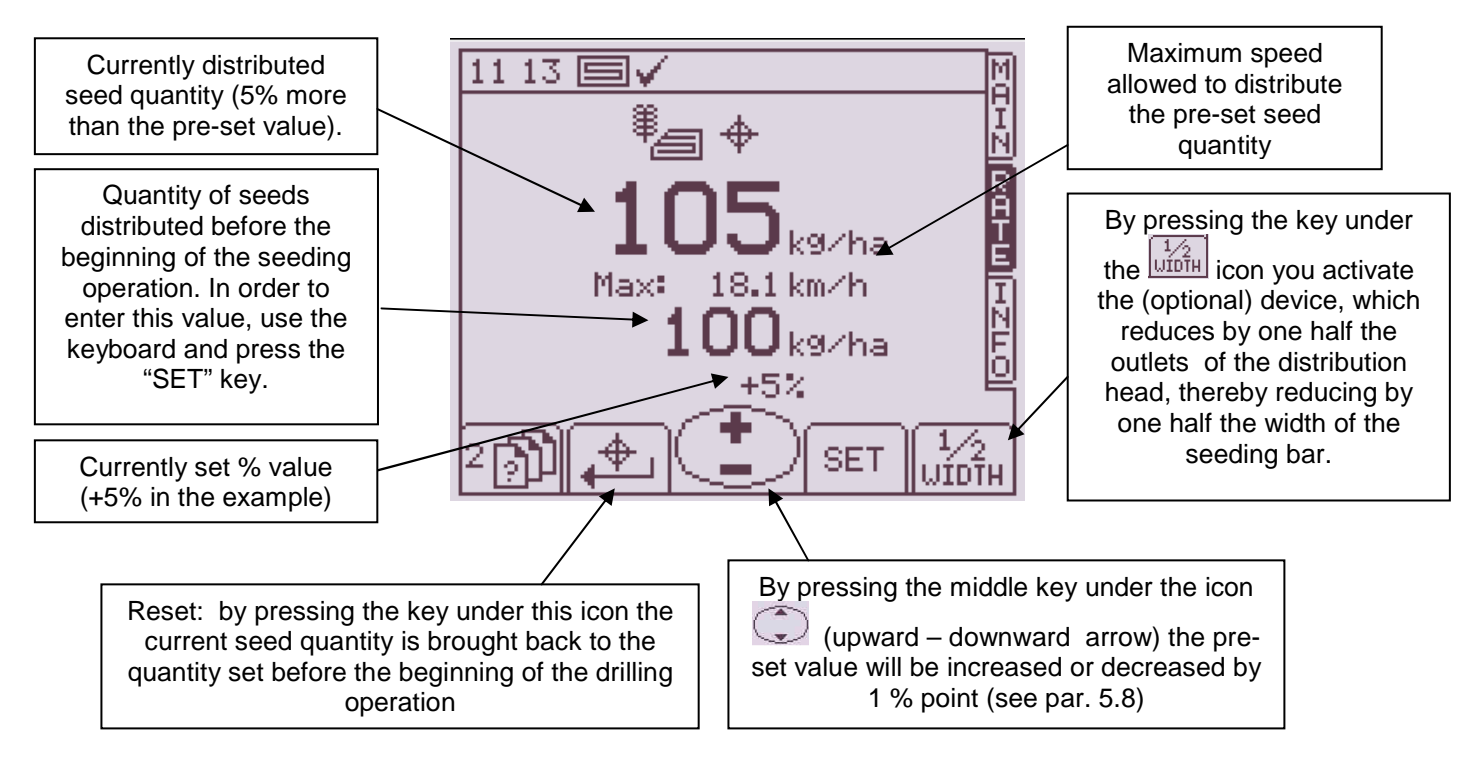

The currently distributed seed quantity is always displayed also on the "MAIN" screen shot ; If the quantity is increased or decreased by one or more percentage steps, this value (percentage) is also displayed on the main screen shot .

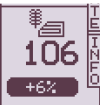

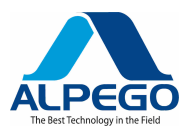

### **4.5.7. HALF-WIDTH FUNCTION**

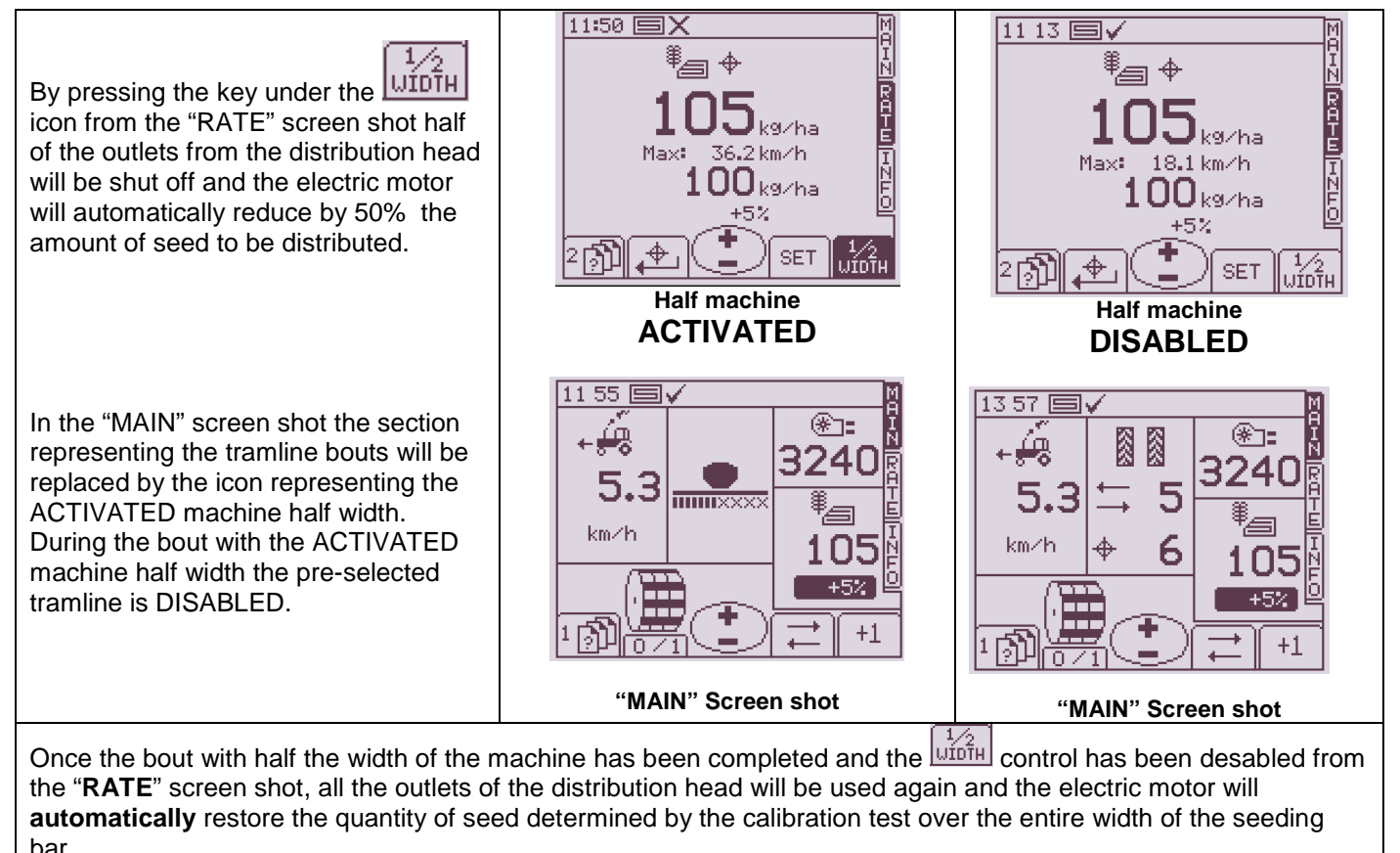

### **4.5.8. DESCRIPTION OF THE "INFO" SCREEN SHOT**

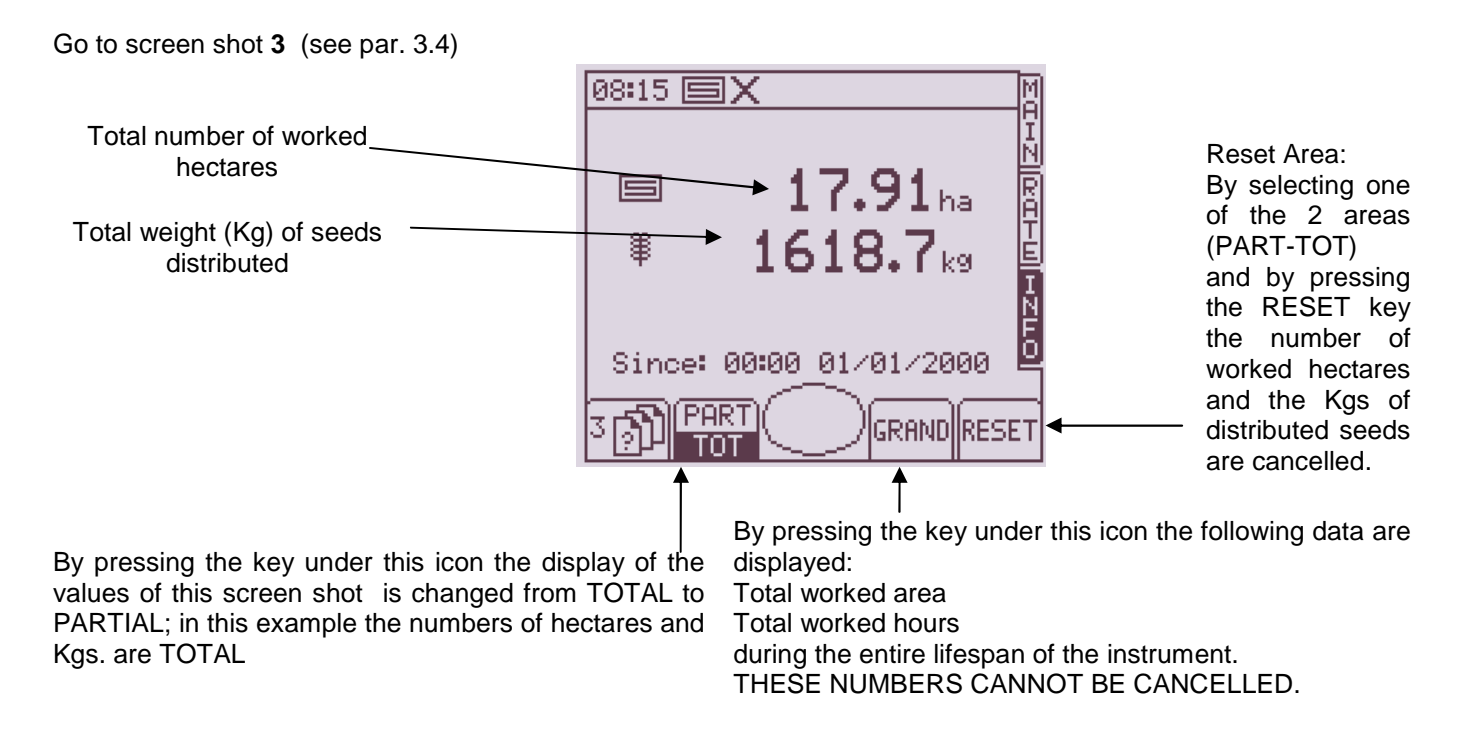

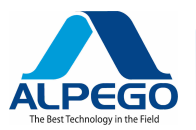

# **5. PROGRAMMING**

# **5.1. MENU FOR TRAMLINE PROGRAMMING**

Go to screen shot 4C (see par. 3.4)

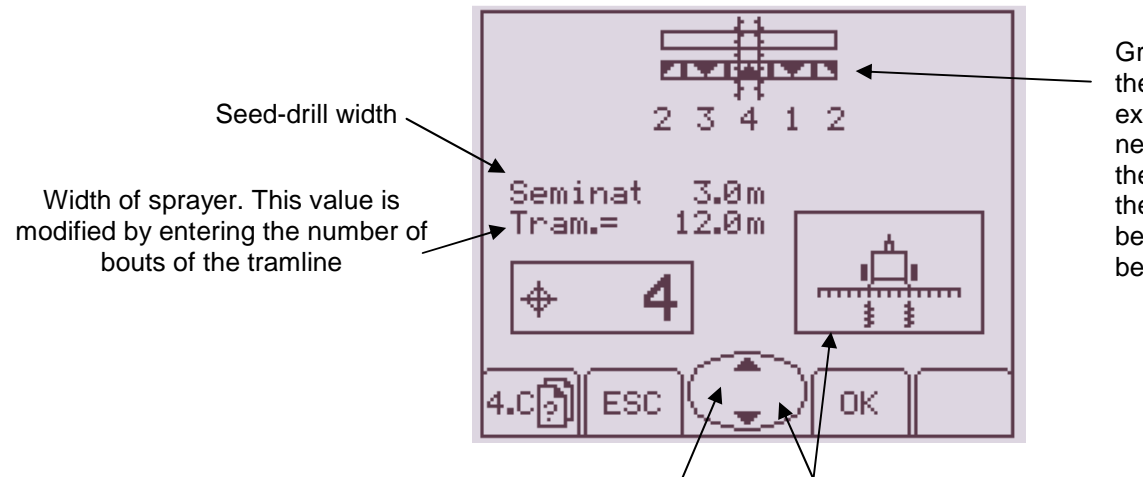

Graphic sequence of the tramline: in the example given it is necessary to enter the bout number 2 in the main screen shot before work is begun.

By pressing the keys under the arrows (up / down) the tramline program is modified. Scroll the "numbers" until the desired sprayer width has been reached.

By pressing the right or left side of the middle key the type of tramline program to be used is selected: symmetrical / asymmetrical right / asymmetrical left

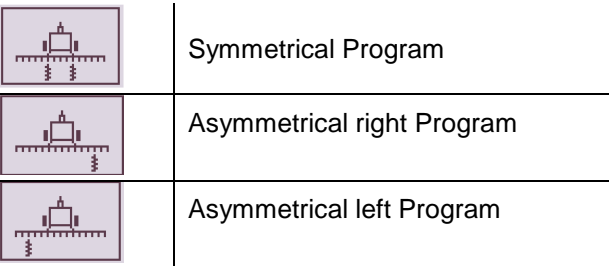

**In the MAIN screen shot (1**) the types of selected programs are displayed as follows:

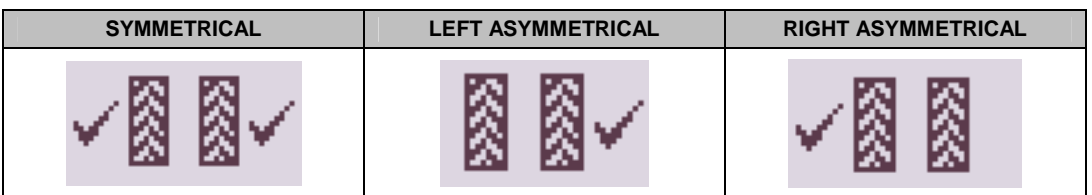

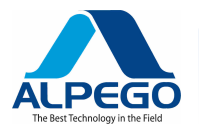

#### **IN ORDER TO DISABLE THE TRAMLINE PRESS THE MIDDLE KEY (DOWN ARROW) AND BRING THE NUMBER OF BOUTS TO O.**

Press OK to confirm and ESC to exit.

WHEN YOU GO BACK TO THE **MAIN** SCREEN SHOT **(1)**  THE SECTION DEVOTED TO THE TRAMLINE HAS DISAPPEARED AND THE VALUE OF THE **TOTAL HECTARES WORKED** HAS REPLACED IT.

The keys under the  $\left| \frac{1}{x+1} \right| + \frac{1}{x}$  icons are disabled.

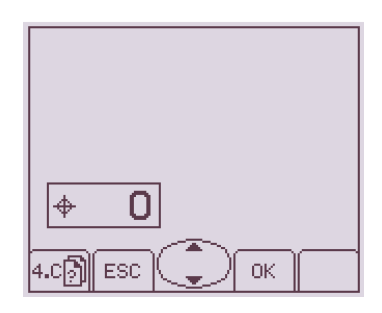

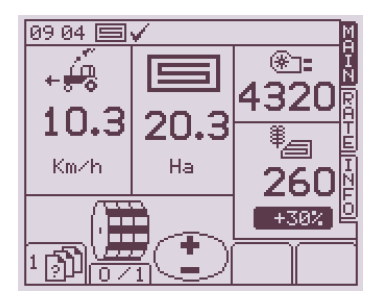

# **5.1.1. TRAMLINE** DESCRIPTION

The new tramline with shut-off valve has been designed and developed to obtain any desired rhythm:

The device consists of::

- A. Linear actuator
- B. Sliding shut-off valves.
- C. Sliding bar for symmetrical / asymmetrical adjustment.
- D. Connecting wrist pin
- E. Fixed shut-off valve
- F. Seed hose connected with the distributor's head
- G. Seed hose connected with the seeding coulter
- H. Seed hose connected with the return of the seeds into the hopper

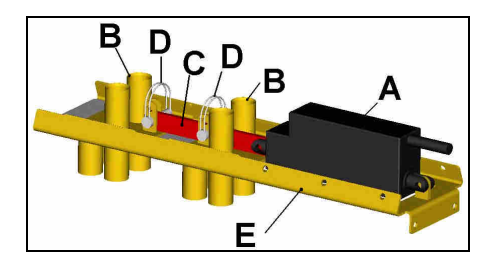

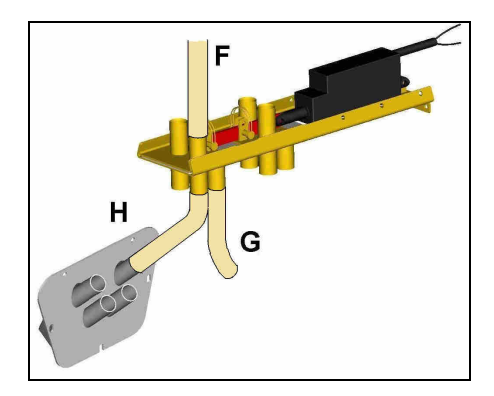

The seed outlets for the tramline from the distribution head are 4 and they are connected with the two mobile shut-off valves **B** through the hoses **F;** 2 outlets to create the right-side track of the coulter bar and 2 outlets to create the leftside track of the coulter bar. When performing the connections to the sliding elements make sure that the hoses for the right or the left side are mounted in pairs on the same sliding shut-off valve.

**Before beginning the tramline operations it is indispensable to check which shut-off valve is dedicated to the right-hand and which to the left-hand side, so as to optimize the use of special rhythms of the asymmetrical type.** 

Check the connection of the hoses of the fixed element to the return into the hopper **H** and to the seeding coulters **G** 

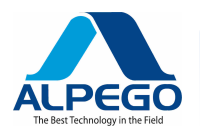

When the actuator **A** is activated it causes the 2 shut-off sliding valves **B** to move with a linear movement and leads them into two positions: 1 drilling (see layout over pos. G), 2 return into the hopper (see layout over pos. H)

The position of wrist-pin **D** may either activate or disable the movement of one of the two sliding shut-off valves, thereby permitting the use of special rhythms.

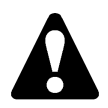

**The position of wrist-pin D must be determined by the end-user after he has made the proper evaluations of the cycle only when the actuator A is at its maximum extension (initial position): if that is not the case,** 

**malfunctions in the set cycles may occur.** 

### **5.1.2. SYMMETRICAL RHYTHMS**

The configuration shown in the picture at the right side with both pins mounted is used for rhythms of the type:

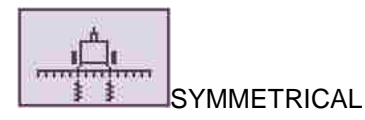

图 ⊠

♦

1  $\overline{2}$ 

The "rhythm" to be entered into the computer is obtained by dividing the width of the sprayer B by the width of the seed-drill S

### EXAMPLES OF SYMMETRICAL RHYTHMS

If the rhythm **"2"** is selected, the sliding shut-off valves B move at each alternate bout and cause the special hoses for the tramline to close.

We suggest you use this value, since the seed-drill is not equipped with any device to exclude half the coulter bar at the first bout.

This rhythm is appropriate for :

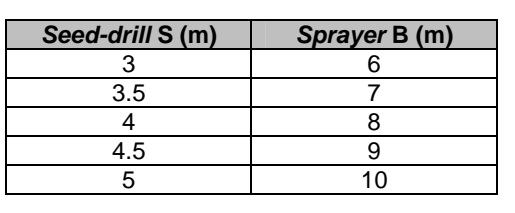

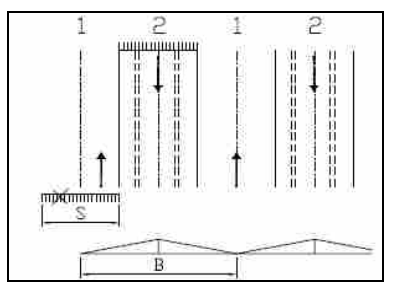

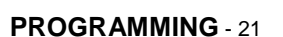

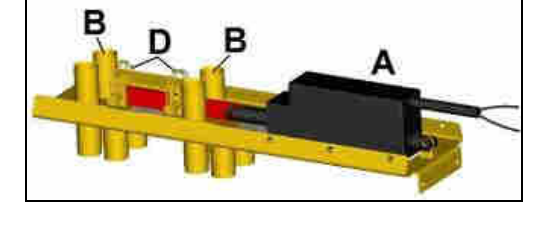

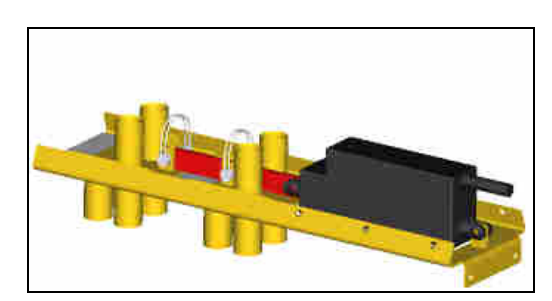

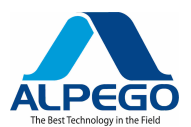

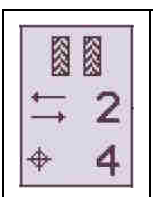

If the rhythm  $4$ <sup>"</sup> is selected, the sliding shut-off valves B move at every  $4<sup>th</sup>$  bout and cause the special hoses for the tramline to close.

We suggest you use this value, since the seed-drill is not equipped with any device to exclude half the coulter bar at the first bout

**Enter bout "2"** 

This rhythm is appropriate for:

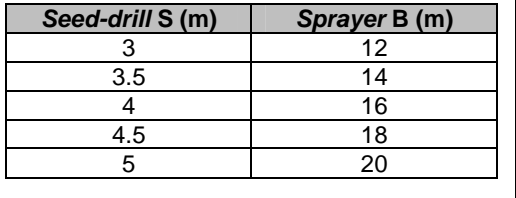

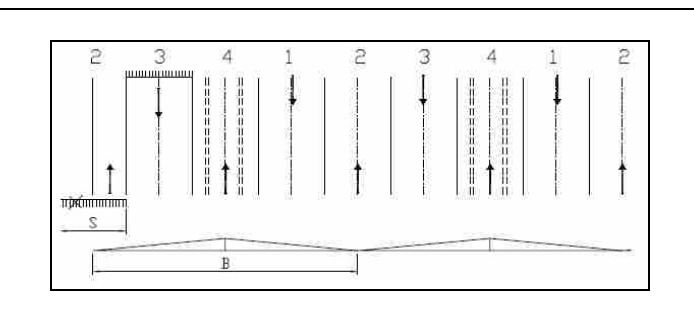

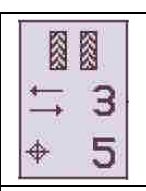

If the rhythm "05" is selected, the sliding shut-off valves B move at every 5<sup>th</sup>. bout and cause the special hoses for the tramline to close.

### **Enter bout "3"**

This rhythm is appropriate for:

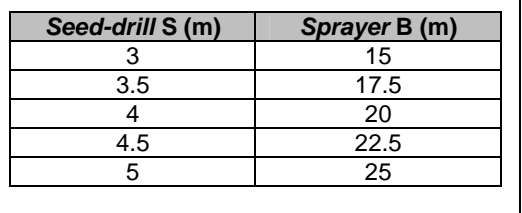

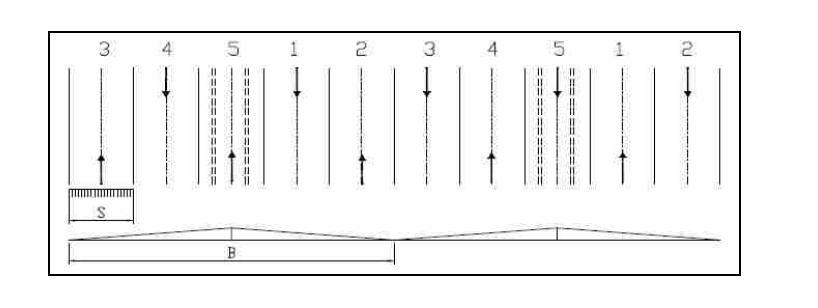

If the rhythm "06" is selected, the sliding shut-off valves B move at every 6<sup>th</sup> bout and cause the special hoses for the tramline to close.

We suggest you use this value, since the seed-drill is not equipped with any device to exclude half the coulter bar at the first bout..

### **Enter bout "3"**

This rhythm is appropriate for:

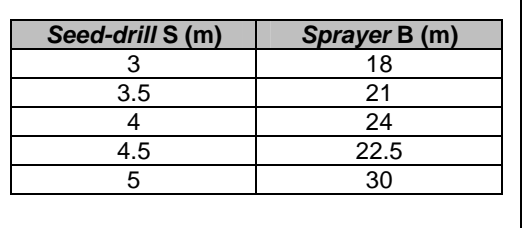

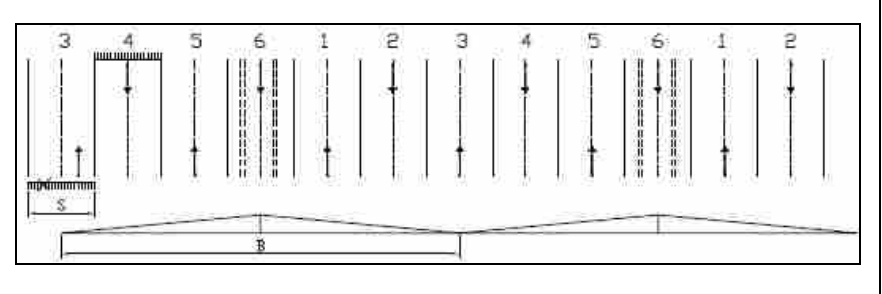

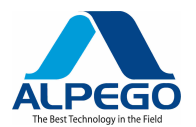

### **5.1.3. ASYMMETRICAL RHYTHMS**

The asymmetrical rhythms are those special programs used for drilling with **the entire seed-drill when entering from the right or the left side of the field.** 

**The rhythm to be entered is <b>Fig.** (even if it is left-side asymmetrical in the serial program)

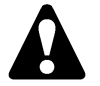

**Before starting the tramline operation it is necessary to check which of the two sliding shut-off valves is connected with the right-side and which with the left side of the coulter bar.** 

Let's assume that **B1** is the sliding shut-off valve of the hoses for the left side of the seed drill and **B2** is the sliding shut-off valve of the hoses for the right side of the seed drill (see picture): the rhythms will be as shown below, if you want to enter **the field from the right side** 

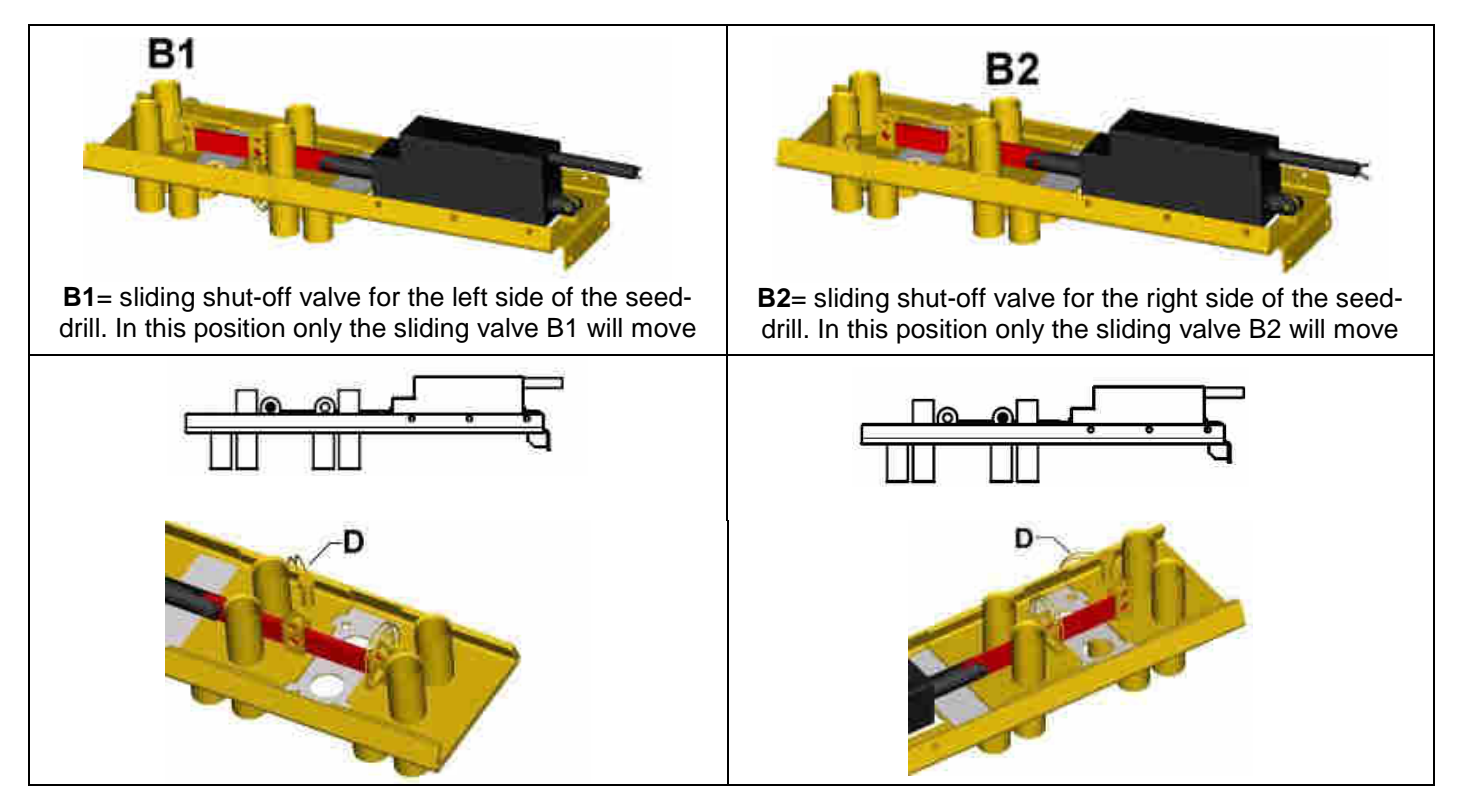

IN ORDER TO AVOID AN ACCIDENTAL MOVEMENT OF THE SLIDING SHUT-OFF VALVE WHICH SHOULD NOT MOVE, IT IS NECESSARY TO BLOCK IT BY INSERTING THE WRIST-PIN "D" INTO THE APPROPRIATE **HOLE** 

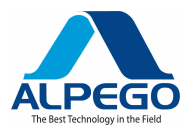

### EXAMPLES OF RIGHT-SIDE ASYMMETRICAL RHYTHMS

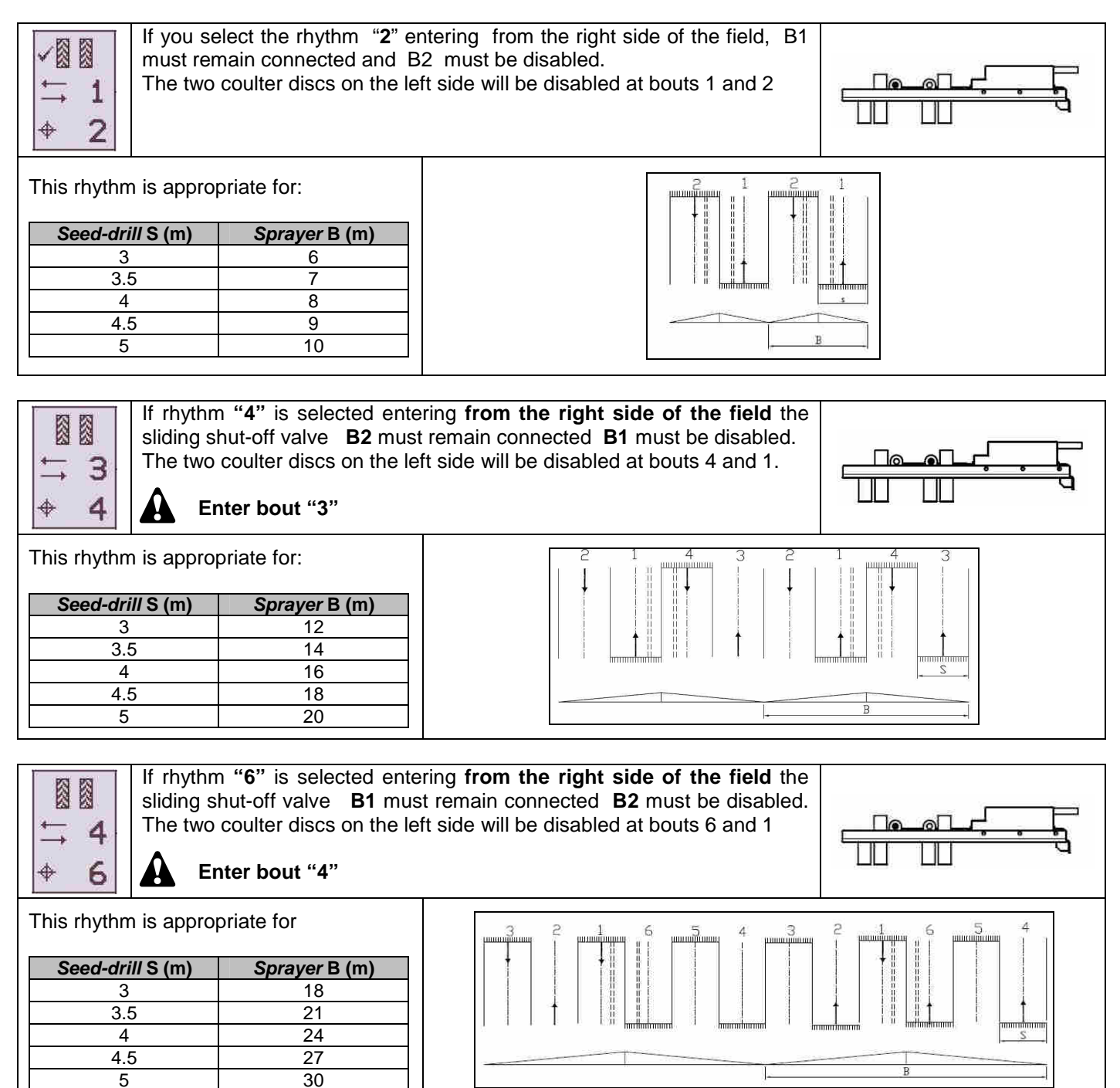

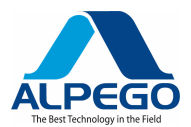

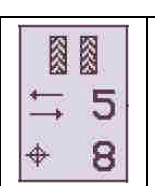

This rhythm is appropriate for

44

**Seed-drill S (m) Sprayer B (m)** 3 24 3.5 28 4 32  $\frac{4.5}{5}$  36 5 40

If you select the rhythm **"8"** entering from the **right side** of the field, **B2** must remain connected and **B1** must be disabled. The two coulter discs on the left side will be disabled at bouts 8 and 1

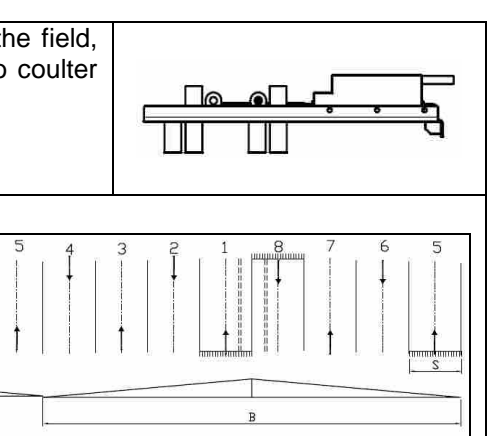

### EXAMPLES OF LEFT-SIDE ASYMMETRICAL RHYTHMS

**Enter bout "4"**

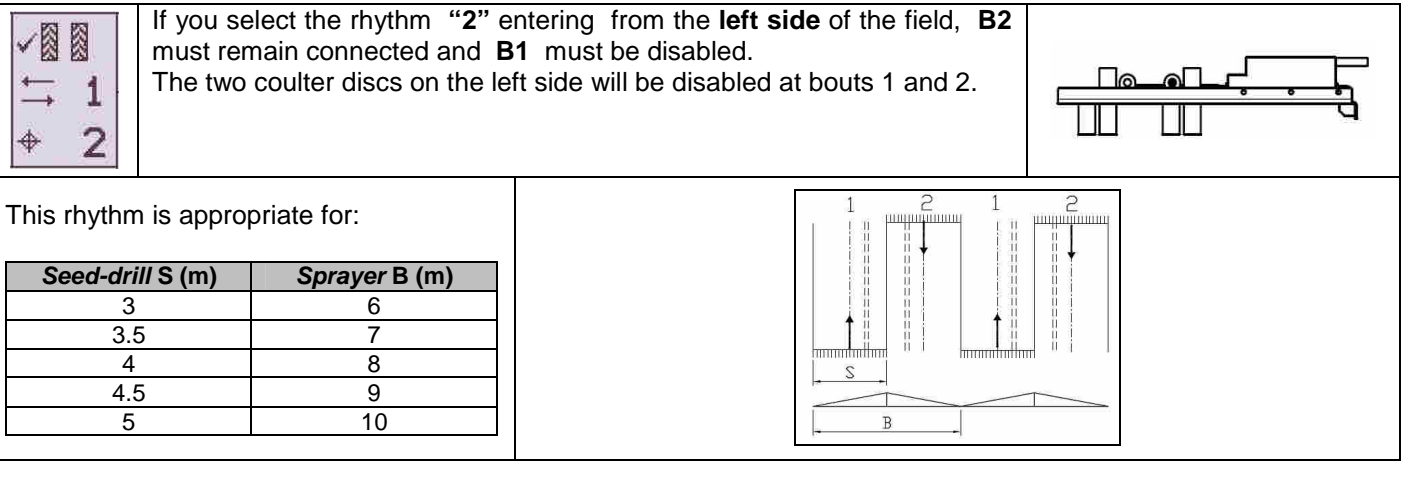

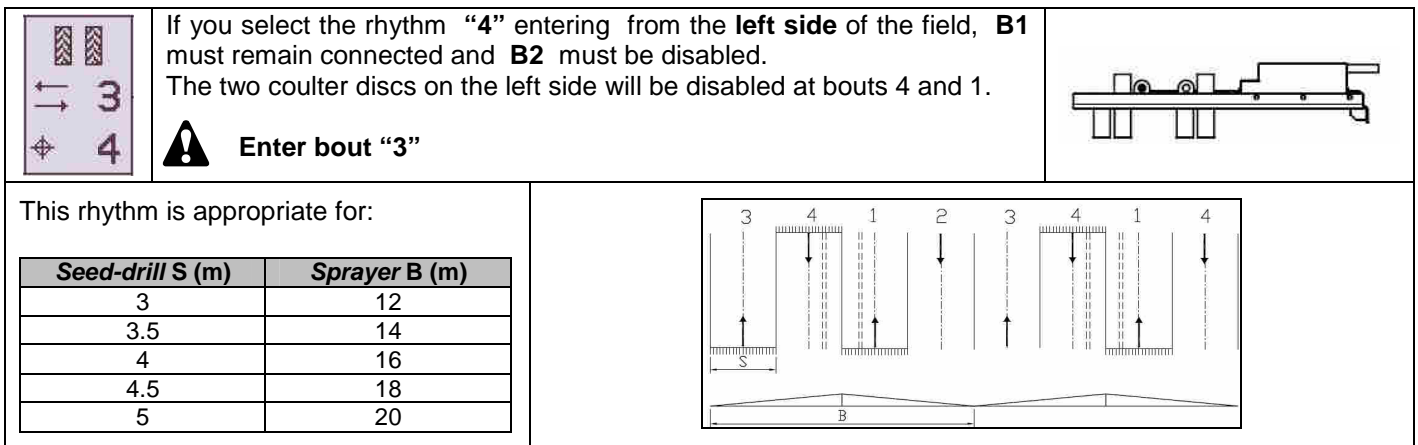

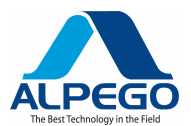

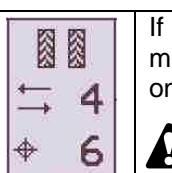

If you select the rhythm **"6"** entering from the **left side** of the field, **B2**  must remain connected and **B1** must be disabled. The two coulter discs on the left side will be disabled at bouts 6 and 1 **Enter bout "4"** This rhythm is appropriate for: 4 ասամատ ասաստա

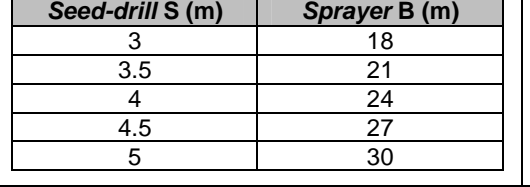

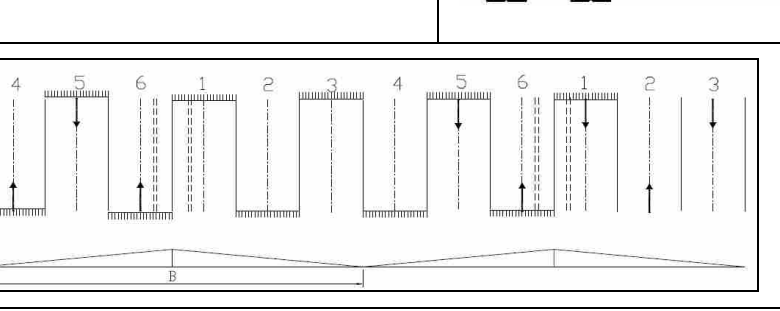

# **5.1.4. SPECIAL RHYTHMS (DOUBLE SLIDING)**

The computer includes programs of special asymmetrical tramlines which are necessary to make possible the use of sprayers having widths, which are not direct multiples of the width of the seed-drill.

In order to make this possible, it is necessary to add a second tramline sliding shut-off valve (option).

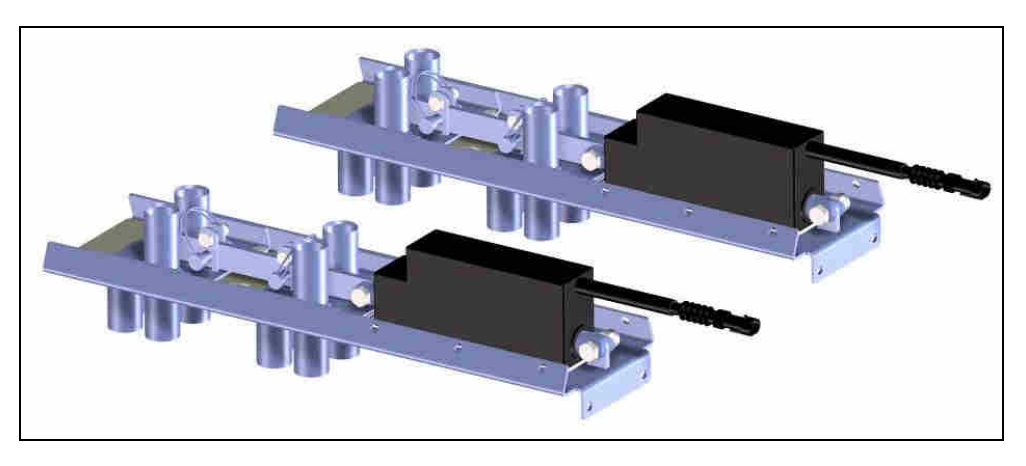

The following chart lists the special programs for the width of the seed–drill and the width of the sprayer

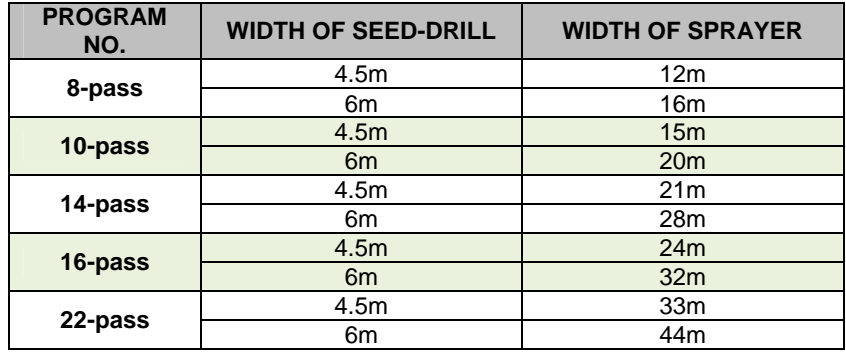

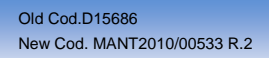

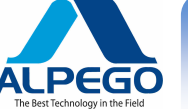

# **5.2. PROGRAMMING MENU FOR THE FORWARD SPEED SENSOR**

Go to screen shot **4.B.1** (see par. 4.4)

Through the middle key move the cursor to:

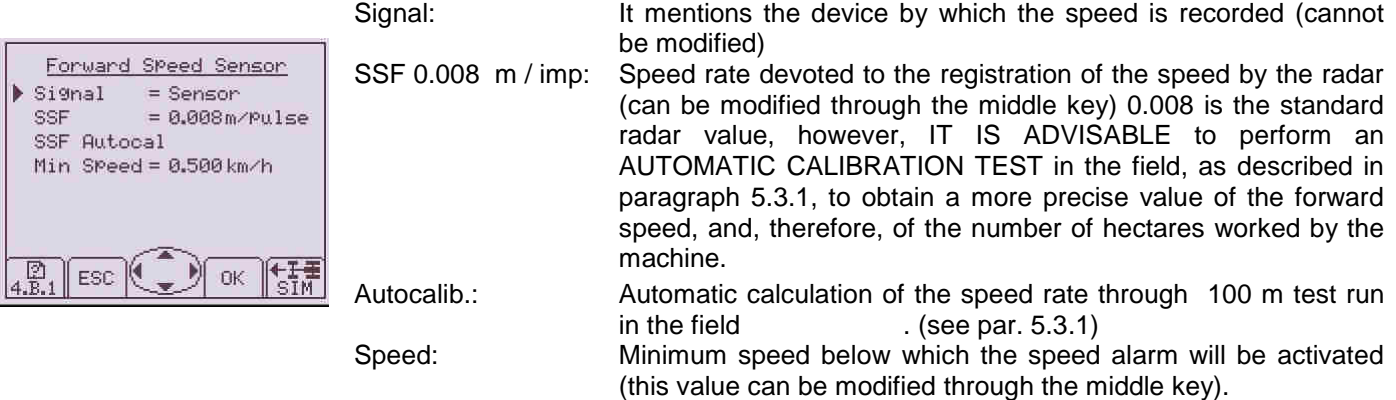

Press ESC to go back to the previous page.

# **5.3. RADAR AUTOMATIC CALIBRATION**

Go to screen shot **4.B.2** (see par. 4.4)

1. Mark and measure a straight path of 100 meters with an instrument suited to verify the measurement.

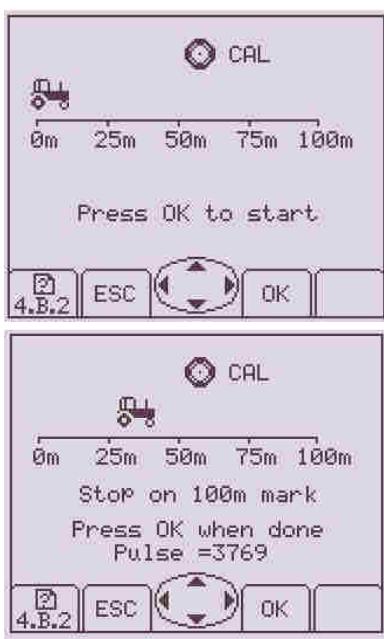

- 2. Start working with the machine during the test and press the key under the **"OK"** icon
- 3. Drive the 100 meters at the desired working speed and maintain the speed as constant as possible
- 4. Start working with the machine during the test and press the key under the **"OK"** icon
- 5. The new speed rate will be stored in the instrument.

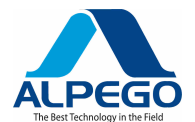

# **5.4. SET SIMULATED FORWARD SPEED**

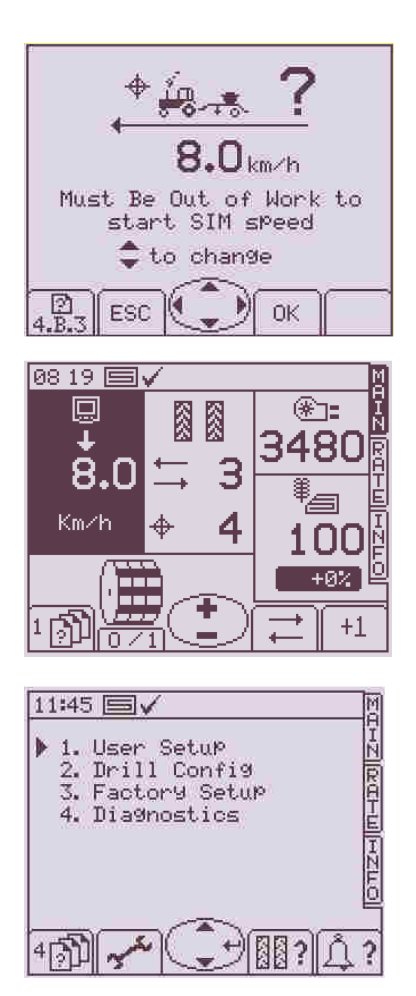

Go to screen shot **4.B.3** (see par. 4.4)

Should a malfunction occur in the radar, it is possible to simulate the desired forward speed; by pressing the middle key in the direction of the arrows, as shown in the icon, the speed rate will be modified

Lift the machine, so as to lower the pin of the micro-switch

• Press the key under the "OK" icon to activate the simulated speed. For each modification remember to press **"OK"** to confirm the new data.

In the MAIN screen shot the section of the forward speed will be modified as shown in the screen shot at the left.

Whenever the machine is lowered to the ground in its working position, even when the tractor is not moving, the rotational speed of the metering unit is proportional to the simulated speed; in the example, the speed of the metering unit is already 8 Km/h, even though the machine is "idle". The pre-start function cannot be used.

In order to disable the simulated speed, go back to screen shot 4 and press the

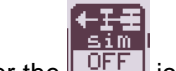

key under the **LOFF** icon.

Check the simulated forward speed; the calibration test will be performed at this speed.

### **5.5. PROGRAMMING MENU FOR THE SEED-DRILL WIDTH**

Go to screen shot **4.B** (see par. 4.4)

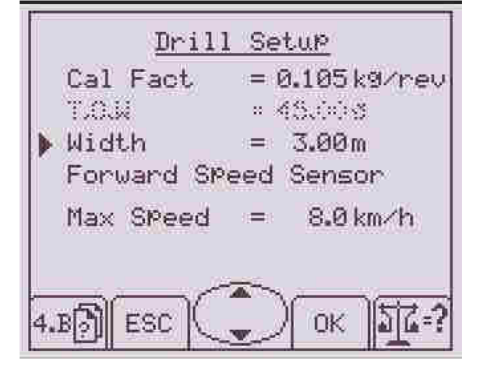

In this screen shot it is possible to set / modify the width of the seed drill. Through the middle key move the cursor to "Width", press the key under the **"OK"** icon and, always using the middle key, change the width and enter by pressing the key under the **"OK"** icon.

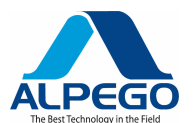

# **5.6. PROGRAMMING MENU FOR THE MANUAL ADJUSTMENT OF THE CALIBRATION RATE**

#### Go to screen shot **4.B** (see par. 4.4)

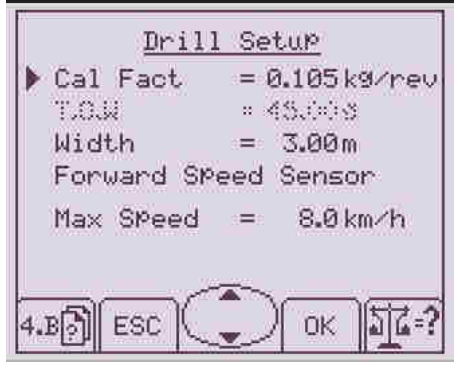

In this screen shot it is possible to manually modify the calibration rate.

Usually this rate is calculated through the calibration test by the computer or through the relevant switch.

However, the operator may record:

- The type of seed
- The quantity of seed (value entered into the RATE screen shot)
- The opening position of the metering unit
- The value of the calibration rate obtained from the calibration test,

so that, by entering these data, the calibration test can be dispensed with in future drilling operations

### **5.7. PROGRAMMING MENU FOR THE CALIBRATION TEST FROM THE MONITOR**

#### Go to screen shot **4.B.3** (see par. 4.4)

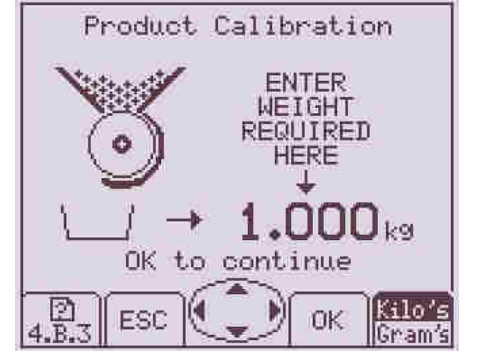

**N.B: BEFORE DOING THIS, MAKE SURE YOU HAVE ENTERED THE DESIRED QUANTITY OF SEED IN THE "RATE" SCREEN-SHOT (SEE PAR. 4.6)** 

While the hopper is empty shut off completely the alveolar rotor with the crank (see Owner's Manual of the seed – drill).

From the seed chart attached to the seed drill calculate, depending on the type and quantity of seed to be distributed, the opening rate of the alveolar rotor and, using the crank, make it coincide with the value marked on the indexed tag. (see Owner's Manual of the seed–drill).

#### **Do not shut the alveolar rotor with seed inside the metering unit: it would cause the breaking of the metering elements.**

Remember to weigh the (empty) container before performing the calibration test.

-Place the container under the opening for the calibration test of the metering unit (see Owner's Manual of the seed –drill).

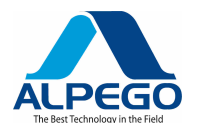

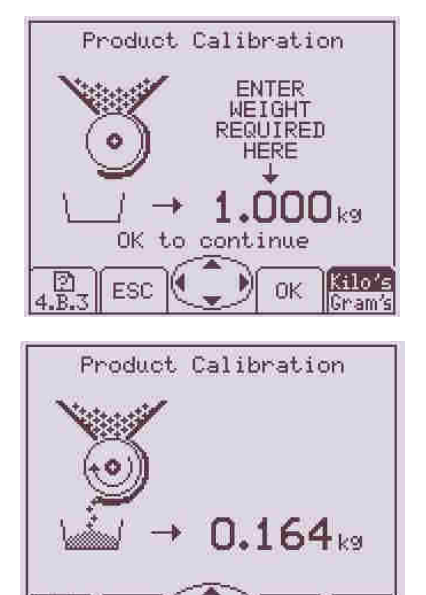

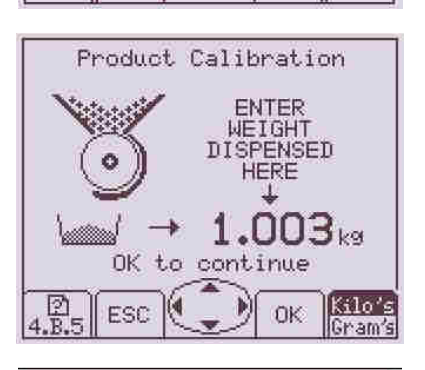

**STOP** 

STOP

STOP

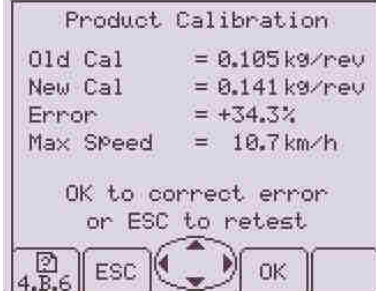

Enter the seed quantity (through the keyboard) which you wish to obtain from the calibration test and press the key under the **"OK"** icon to confirm the value.

Wait for the metering unit to fill up the container for the calibration test.

As soon as the metering unit stops rotating, a screen shot like this one will appear.

Weigh the container and enter into this screen shot the Net weight obtained through the use of the middle key

Once you have entered the weight press the key under the **"OK"** icon to confirm the value.

After the weight has been entered and confirmed, the following screen shot will appear. It will display the following data:

- The value of the calibration rate Kg /revolution of the preceding calibration test
- The value of the calibration rate Kg /revolution of the calibration test you have just performed
- The error between the two preceding tests
- The max. speed at which the metering unit guarantees a constant distribution of the seed

It is of the utmost importance for the values to be confirmed by pressing the key under the **"OK"** icon for the values to be actually stored.

# **5.8. PROGRAMMING MENU OF FAN / SEED-LEVEL ALARMS**

Go to screen shot **4.D** (see par.4.4)

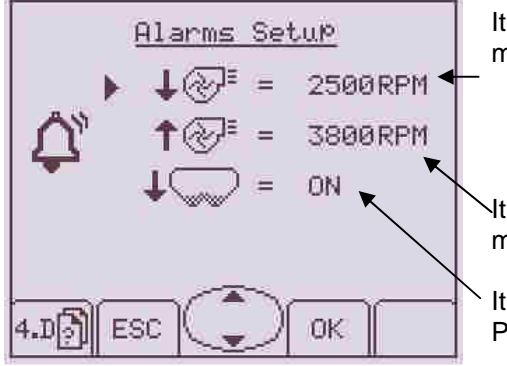

It shows the minimum speed of the seed distribution fan below which the monitor will display the min. RPM alarm

It shows the maximum speed of the seed distribution fan above which the monitor will display the max. RPM alarm

It indicates that the seed-level sensor has been activated. Press ESC to go back to the previous page.

# **5.9. MENU FOR THE OPERATOR'S CONFIGURATION**

Go to screen shot **4.1** (see par. 4.4)

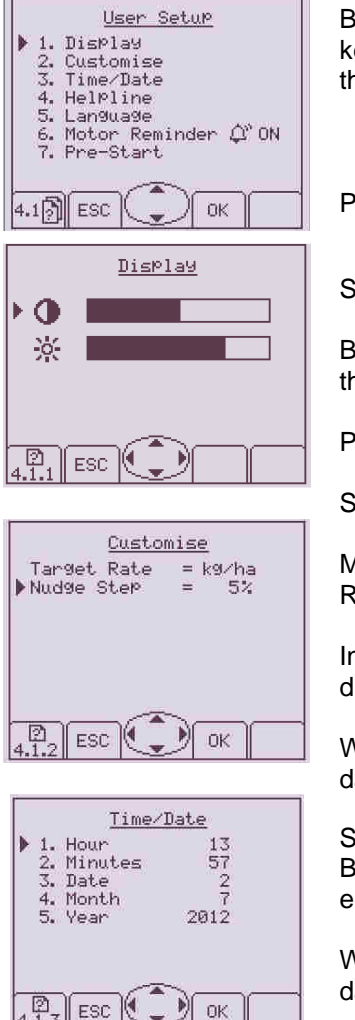

By pressing the middle key in the direction of the arrows as shown in the icon (of the key) the cursor is moved to the various titles of the menu and by pressing the key under the "**OK"** icon the following screen shots are accessed:

Press ESC to go back to the previous page.

Select title **1** (Display)

By pressing the keys under the arrows you can adjust the contrast and the brightness of the screen

Press ESC to go back

Select title **2** (Customise)

Measuring unit  $=$  It is possible to change the calibration measuring unit in the RATE screen shot : **Kg/ha** or **Seeds/m^2**

Interval = It is possible to enter the percentage increase or decrease steps in the Rate display

Whenever you modify a datum, remember to press **"OK"** in order to confirm the new data.

Select the title 3 (time /date) By pressing the middle key in the direction of the arrows as shown in the icon you can enter the hour / minutes / day / month / year.

Whenever you modify a datum, remember to press **"OK"** in order to confirm the new data.

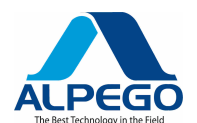

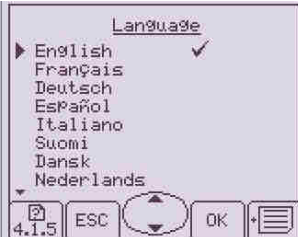

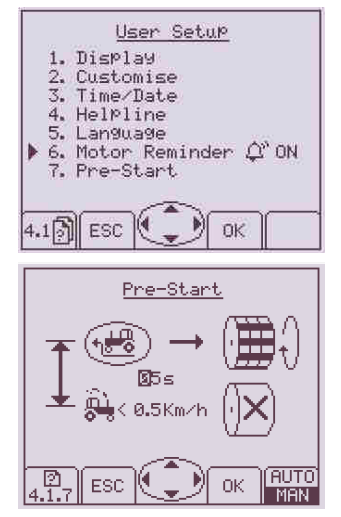

Select title **5** (Language)

By pressing the middle key in the direction of the arrows as shown in the icon you can select the desired language.

 Whenever you modify a datum, remember to press **"OK"** in order to confirm the new data.

By selecting title **6** "Motor Reminder" you choose to activated an acoustic alarm ON whenever the motor is blocked by lifting the machine.

In the OFF mode this alarm is disabled.

By selecting title **7**" (Pre-Start)

By pressing the middle key you select the period of time necessary to simulate the speed of 0.5 Km/h above which the radar will take control of the rotational speed; this speed is modifiable (see par. 4.3)

By pressing the key under the  $\sqrt{\frac{MHN}{N}}$  icon you can select the automatic or the manual Pre-Start ( see par. 3.5.4 e 3.5.5)

### **5.10. CALIBRATION TEST THROUGH THE SWITCH ON THE MACHINE**

While the hopper is empty shut off completely the alveolar rotor with the crank (see Owner's Manual of the seed – drill).

**AUTO** 

From the seed chart attached to the seed drill calculate, depending on the type and quantity of seed to be distributed, the opening rate of the alveolar rotor and, using the crank, make it coincide with the value marked on the indexed tag. (see Owner's Manual of the seed –drill).

**Do not shut the alveolar rotor with seed inside the metering unit: it would cause the breaking of the metering elements.** 

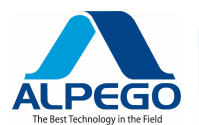

Remember to weigh the (empty) container before performing the calibration test.

-Place the container under the opening for the calibration test of the metering unit (see Owner's Manual of the seed –drill).

- turn on the monitor

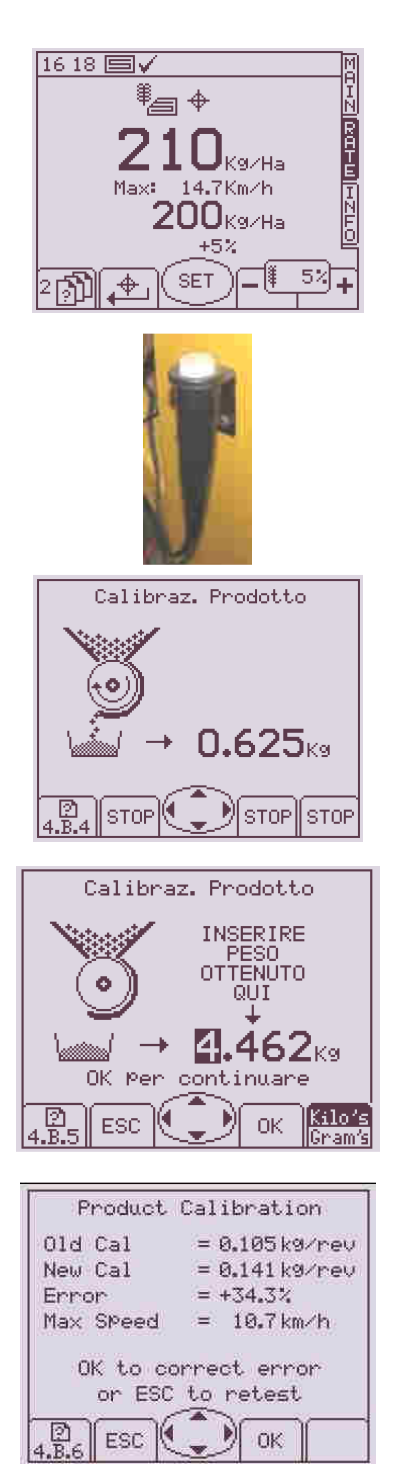

Go to screen shot "RATE" and enter the quantity of seed to be distributed, then press the key under the **"OK"** icon to confirm the value.

Press push-button **A** and keep it depressed (see picture) for as long as it takes to fill the container sufficiently

A screen shot like this one will appear and the value of the weight will begin to increase as the seeds drop into the calibration test container

Release the push button **A** and a screen shot like the one at the left will appear

Weigh the container with appropriate scales and record in this screen shot the net weight obtained, then press the key under the **"OK"** icon to confirm the value.

After the weight has been entered and confirmed, the following screen shot will appear. It will display the following data:

- The value of the calibration rate Kg /revolution of the preceding calibration test
- The value of the calibration rate Kg /revolution of the calibration test you have just performed
- The error between the two preceding tests
- The max, speed at which the metering unit guarantees a constant distribution of the seed

It is of the utmost importance for the values to be confirmed by pressing the key under the **"OK"** icon for the values to be actually stored.

IT IS ADVISABLE TO PERFORM SEVERAL CALIBRATION TESTS IN ORDER TO OBTAIN A HIGHER PRECISION.

Once the calibration tests have been completed and the data have been confirmed, the seed drill is ready for drilling. N.B.:It is always necessary to perform the calibration test for each type of seed to be drilled.

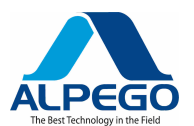

# **6. DIAGNOSTIC**

### **6.1. DIAGNOSTIC - ISTRUMENT**

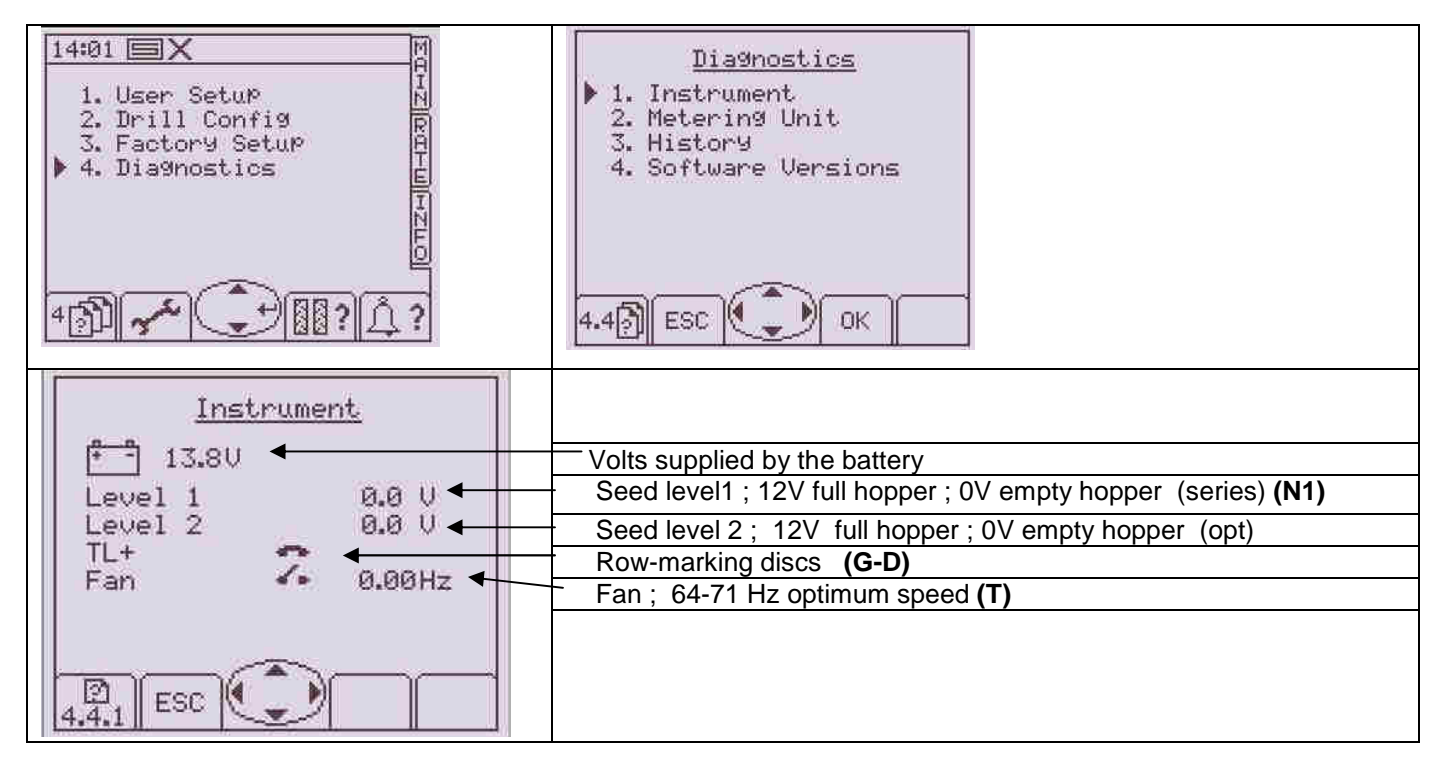

# **6.2. DIAGNOSTIC – METERING UNIT**

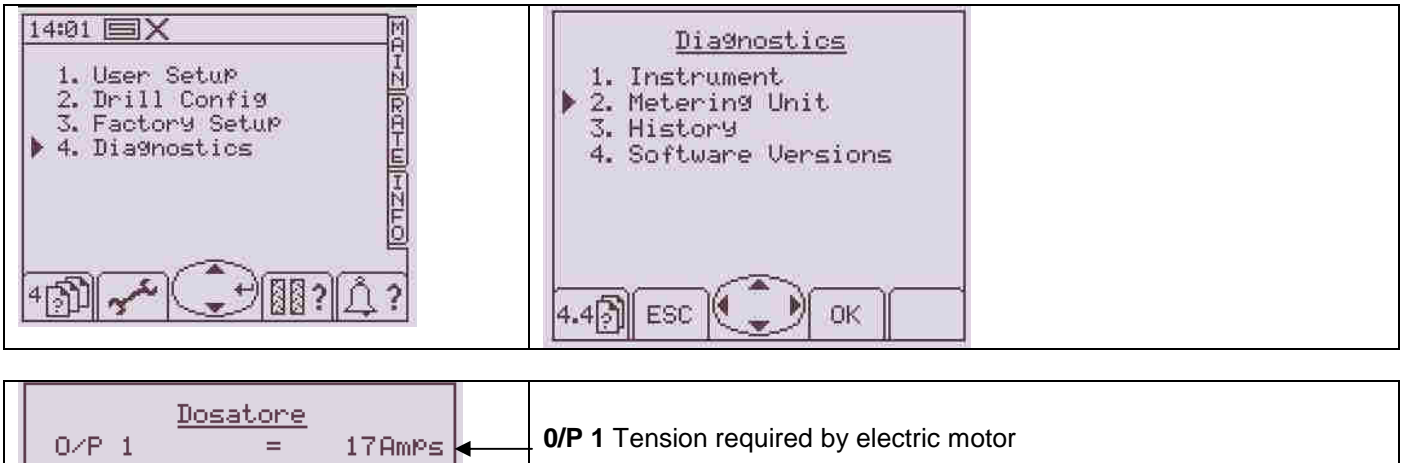

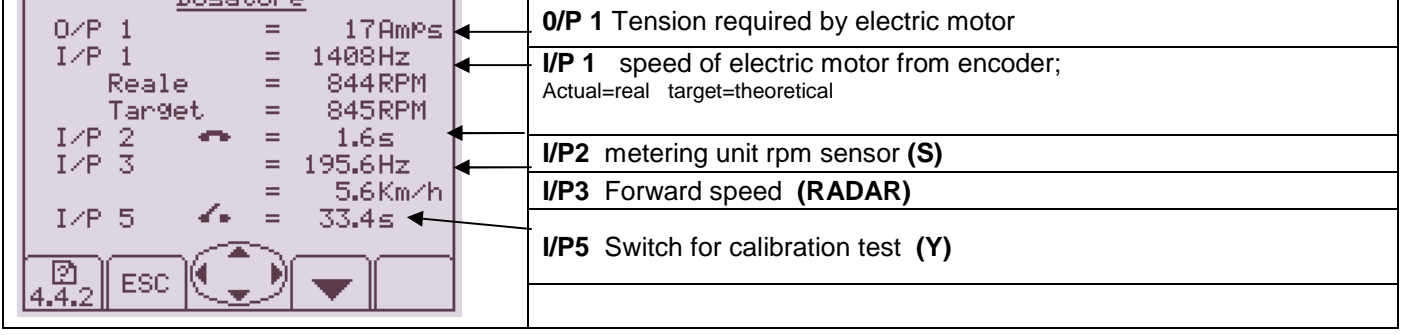

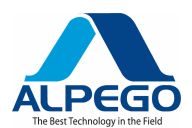

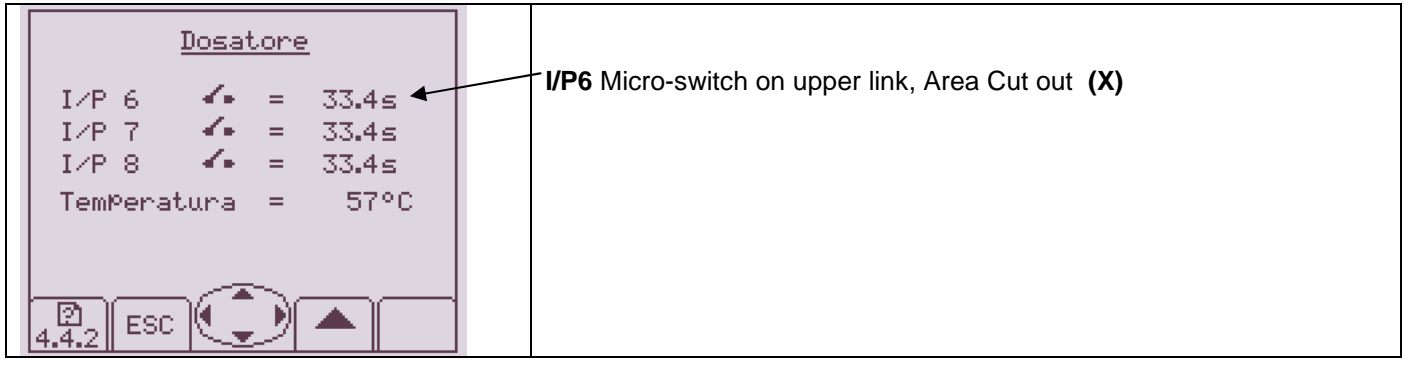

# **6.3. DIAGNOSTIC – HYSTORY**

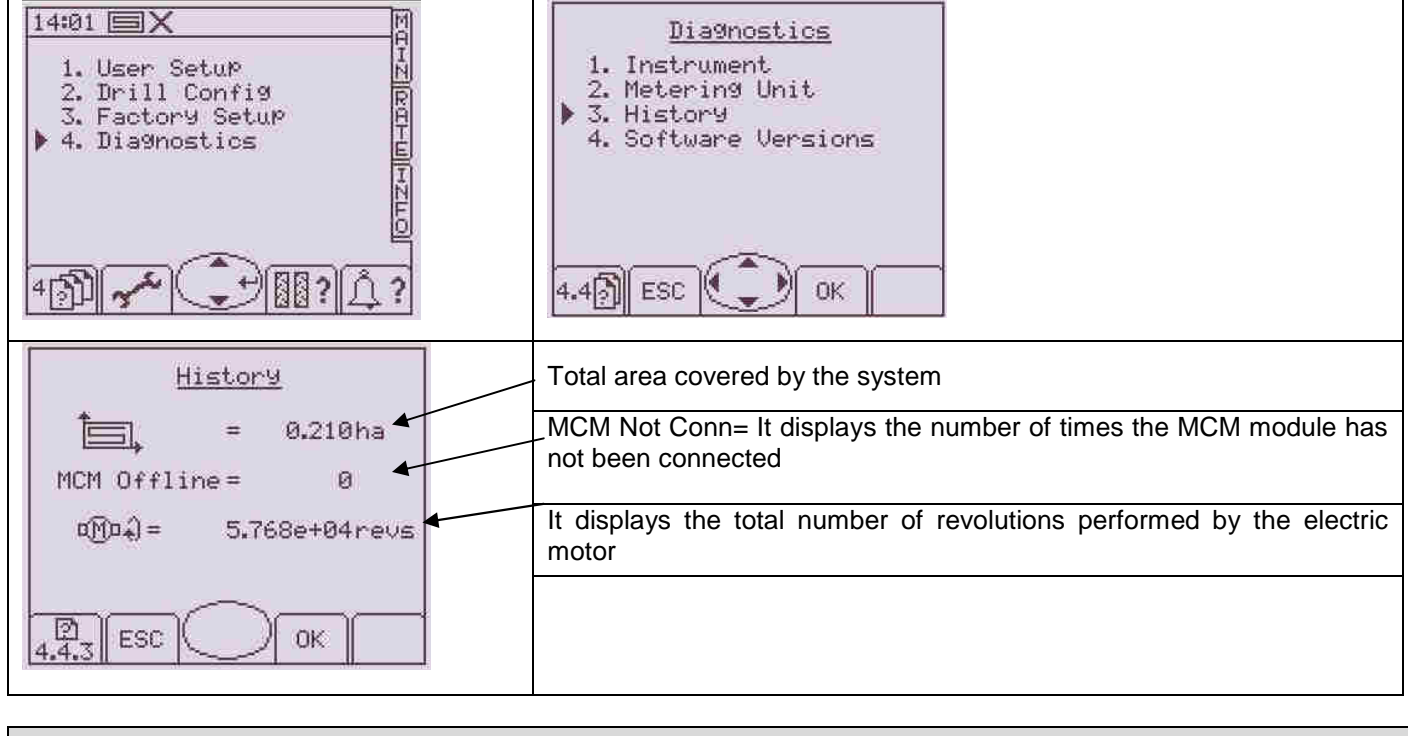

# **7. MAINTENANCE**

# **7.1. NORMAL MAINTENANCE**

The normal maintenance is limited to the cleaning of the computer.

Clean the computer with a damp cloth and a delicate detergent to avoid erasing the screen printing on the panel **Warning:**

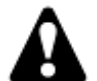

Do not use high-pressure jets. Do not use abrasive detergents or solvents.

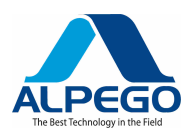

# **7.2. REPLACEMENT OF THE SAFETY FUSES**

To replace the safety fuse against short circuits proceed as follows:

• Disconnect the computer from the electric supply line; Remove the safety guards and the fuse and replace it with one having the same characteristics 40 A

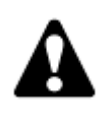

### **Warning**

Do not use fuses with higher values or direct wiring connections which would severely damage the computer, which, in turn, would void the warranty

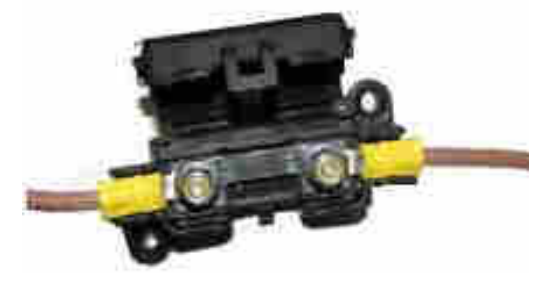

# **7.3. MAIN CONNECTOR PROTECTION**

Should the instrument remain idle for a long period of time, it is advisable to disconnect the main connector **C** (of the computer) and **D** (sensor cable) and to insulate them from the environment. It is enough to protect them by covering them with the protecting caps (see electric wiring par. **2.1**)

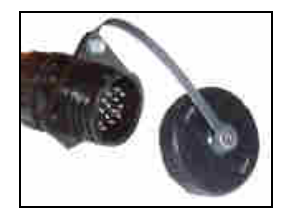

# **7.4. SPECIAL MAINTENANCE**

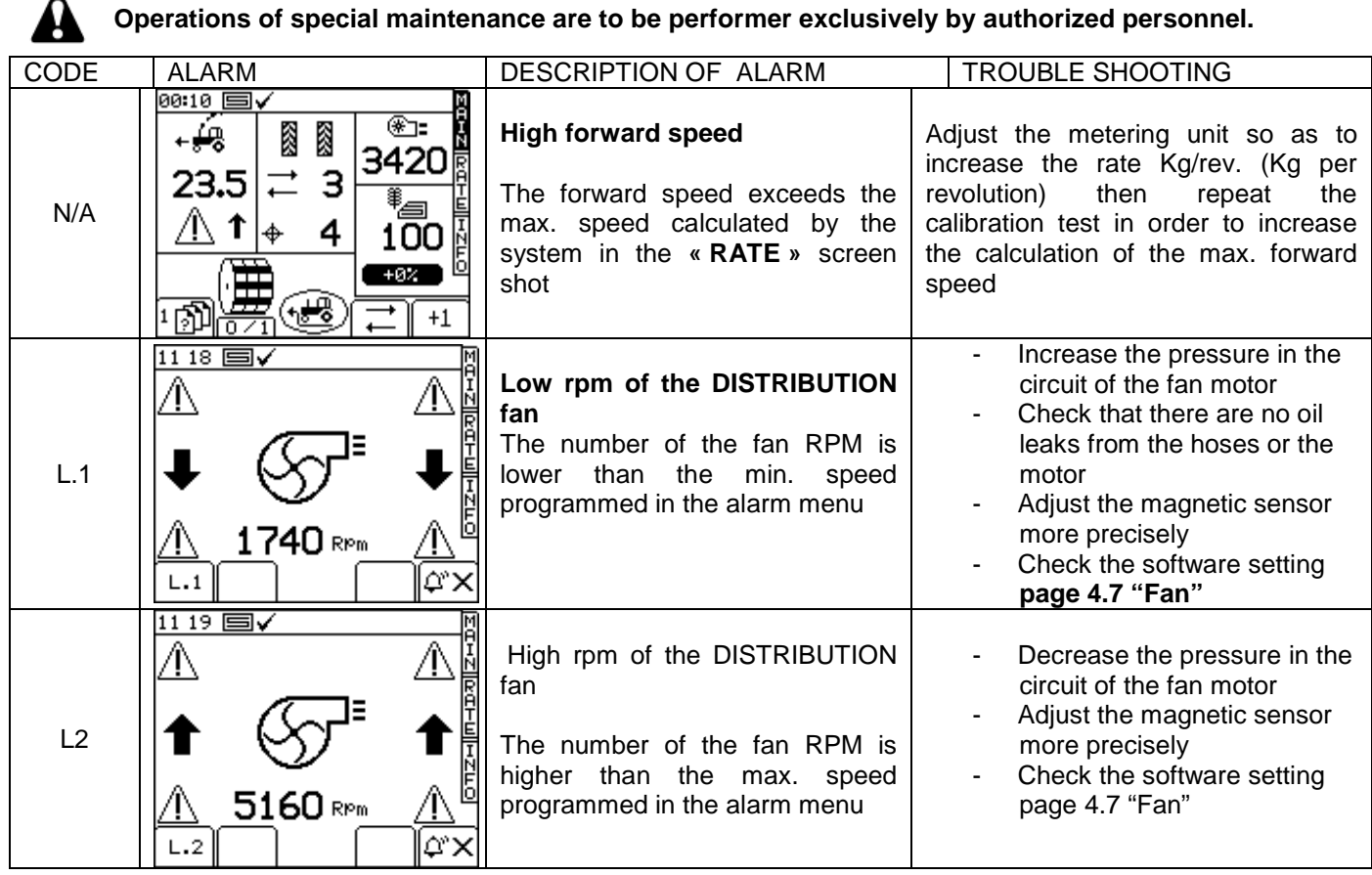

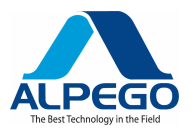

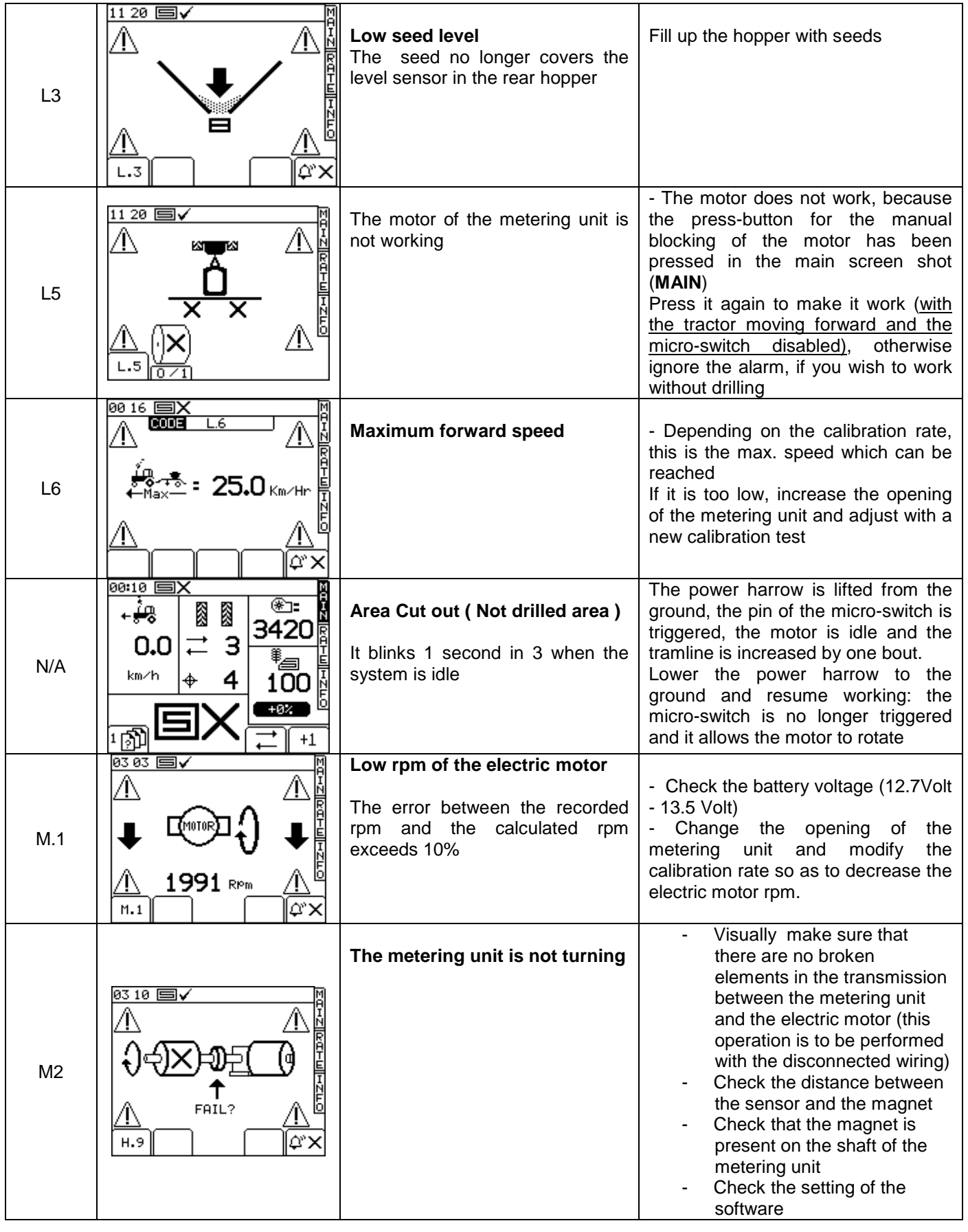

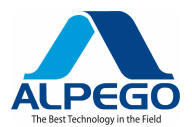

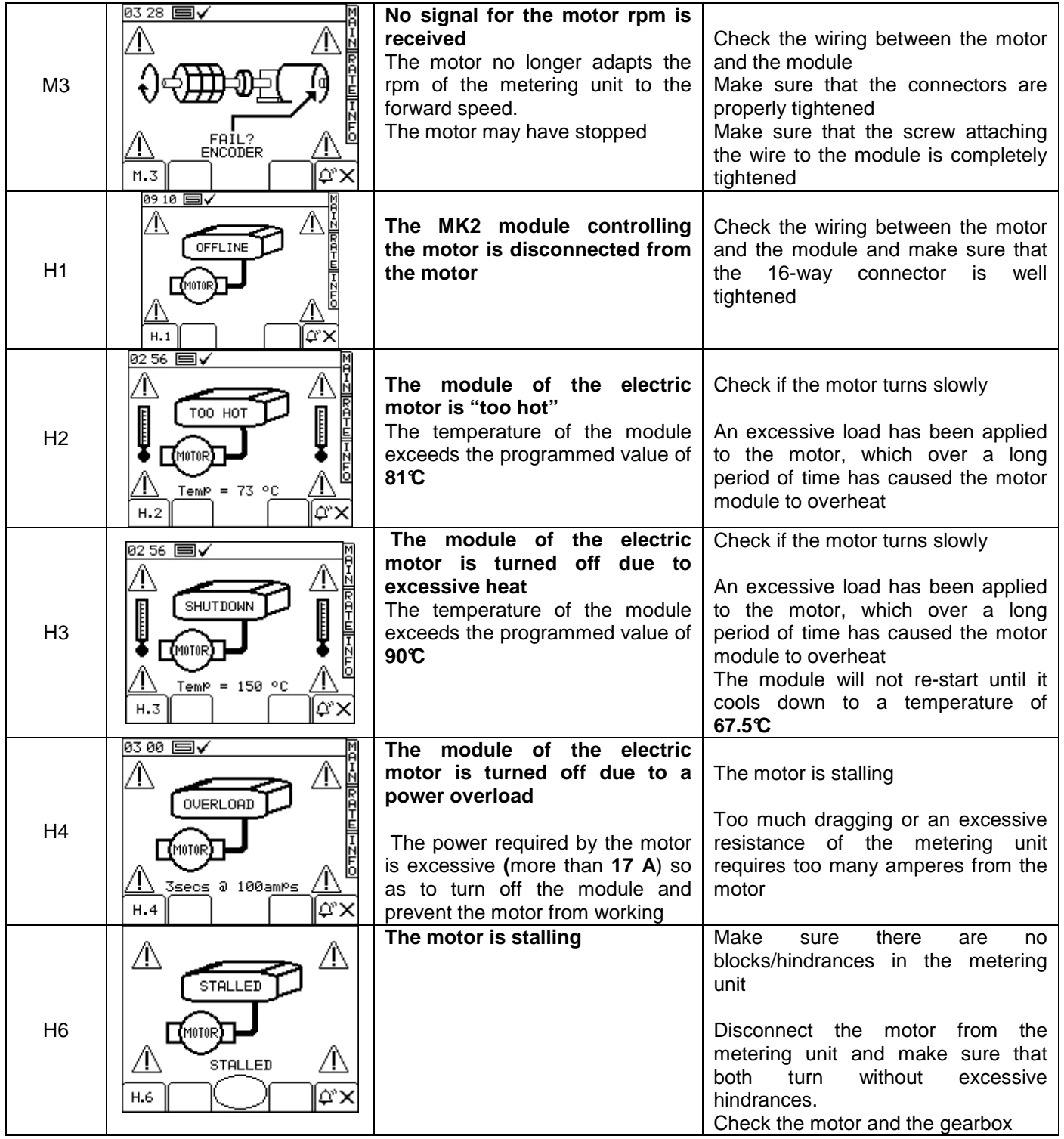

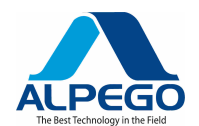

# **NOTE:**

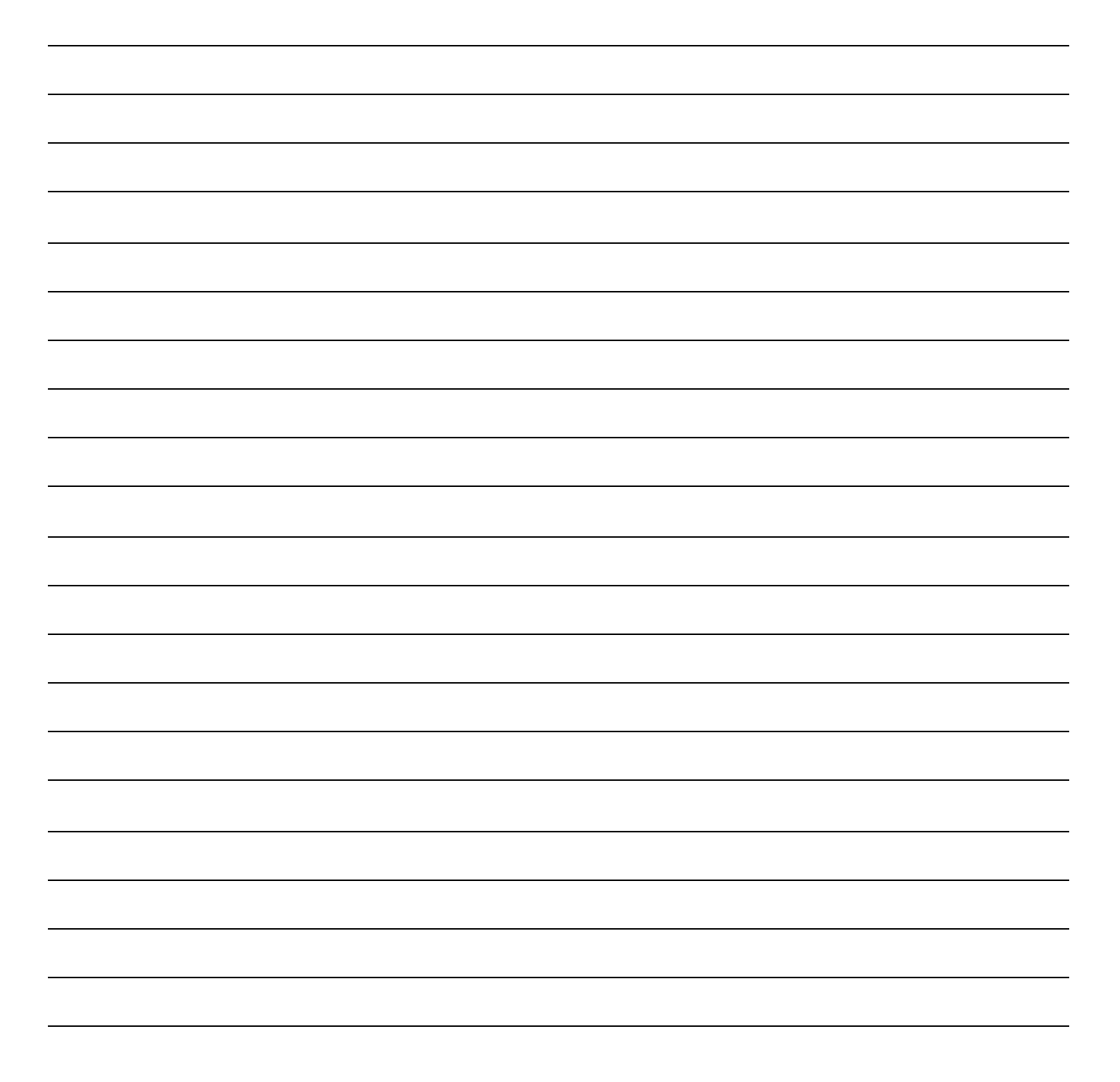

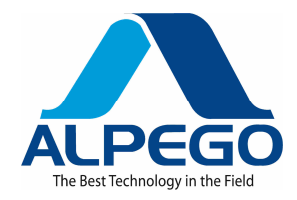

**MAINTENANCE** - 39

# **USATE SEMPRE RICAMBI ORIGINALI**

EMPLOYEZ TOUJOURS LES PIECES DE RECHANGE ORIGINALES IMMER DIE ORIGINAL-ERSATZTEILE VERWENDEN ALWAYS USE ORIGINAL SPARE PARTS USAR SIEMPRE REPUESTOS ORIGINALES

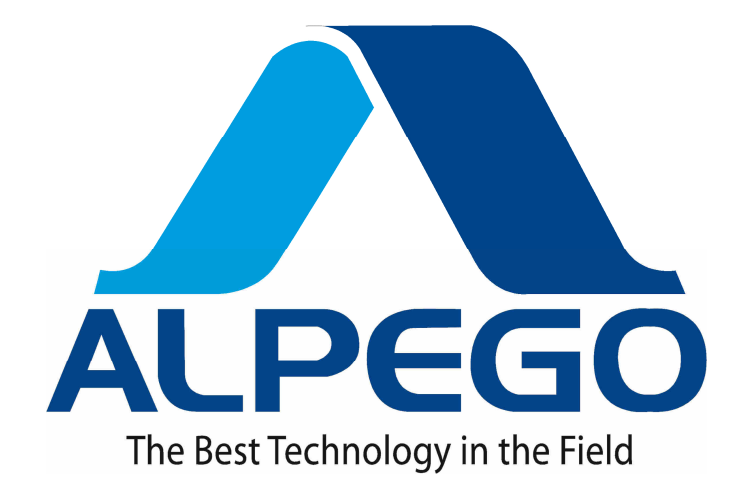

**ALPEGO s.p.a**

Sede Amministrativa: Via Torri di Confine, 6 36053 GAMBELLARA (VICENZA) – ITALY Sede Legale: Via Giovanni e Giuseppe Cenzato, 9 36045 LONIGO (VICENZA) – ITALY

> **Tel:** 0444/646100 – **fax:** 0444/646199 **E-mail:** info @ alpego.com **Internet:** www.alpego.com